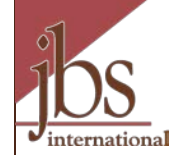

# My AmeriCorps Release 3 AmeriCorps National Programs Program Management

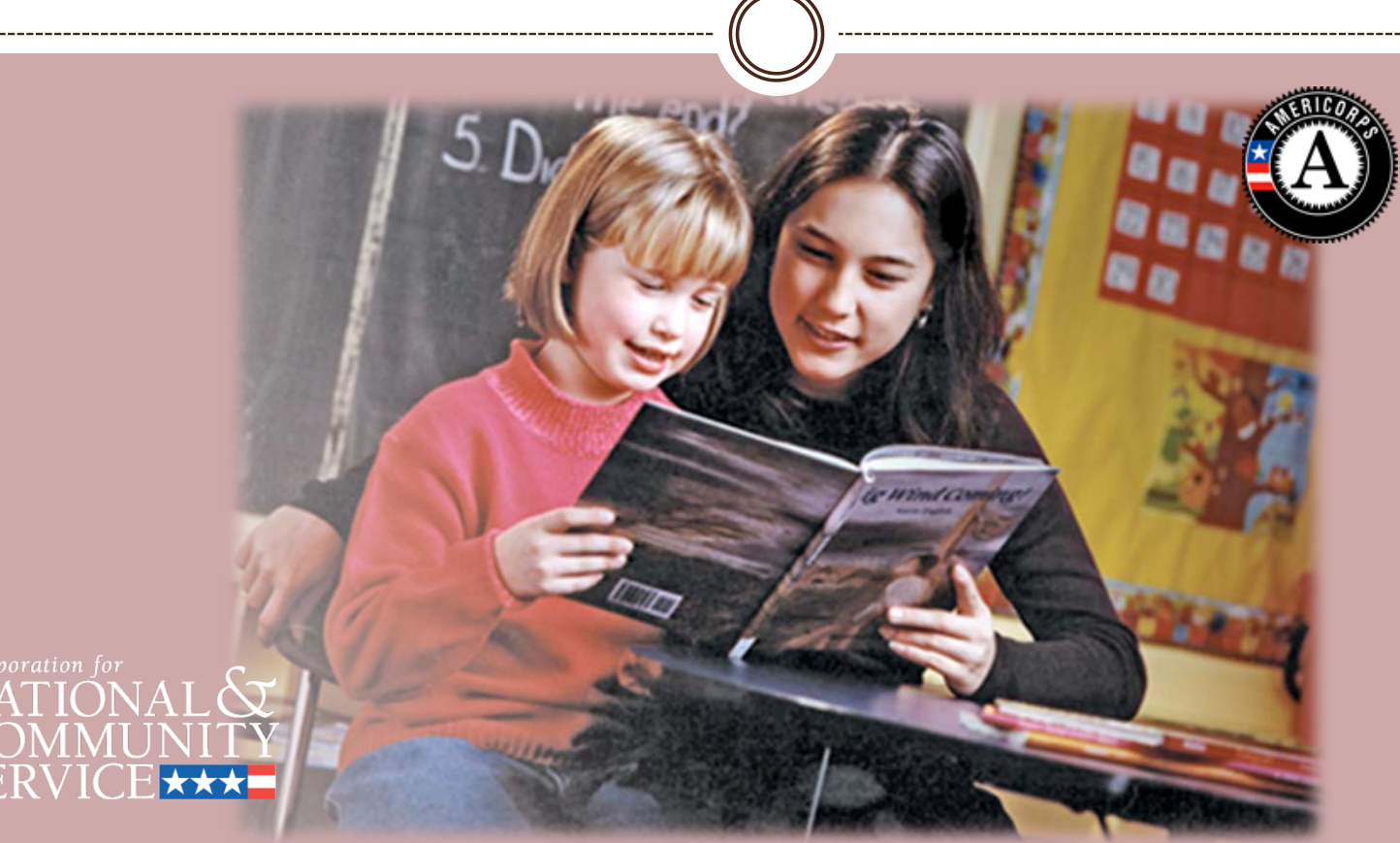

Presentation developed for the Corporation for National and Community Service by the eGrants Coaching Unit JBS International, Aguirre Division (2008); 1-888-333-8272

# Introduction

2

This presentation is designed for AmeriCorps National Programs. It will guide you through managing operating sites, service locations and slots, and show how to view a member roster.

We will also demonstrate how to transfer slots across programs. (For information on who can perform this function, please view the tutorial on **User Roles and Management – Understanding and Planning**.)

If you haven't already seen it, please check out the **General Overview** presentation before proceeding with this one. We assume for this presentation that you've been exposed to the basic features and navigation of My AmeriCorps.

## Important Considerations

3

- All of the My AmeriCorps tutorials and webinars focus on the functionality of the system rather than grant requirements or program policies.
- The My AmeriCorps system does not include comprehensive compliance checks.
- We recommend that programs set their own policies around system use and monitor usage for compliance. However, we suggest that programs give some thought to how they assign roles and access so that they are comfortable with the level of authority they are giving their users.
- If they have questions they should contact their Program Director or Program Officer.

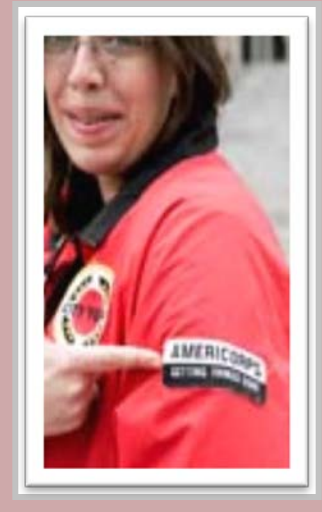

# Agenda

4

- Access My AmeriCorps
- Search for Primes or Operating Sites
- View Operating Sites
- **Renew Operating Sites**
- **Create a New Operating Site**
- Allocate Slots
- **Edit Operating Site Information**
- **Service Locations**
- Member Roster
- Slot Management
- Transfer Slots
- Search for Service Locations
- What's Next?

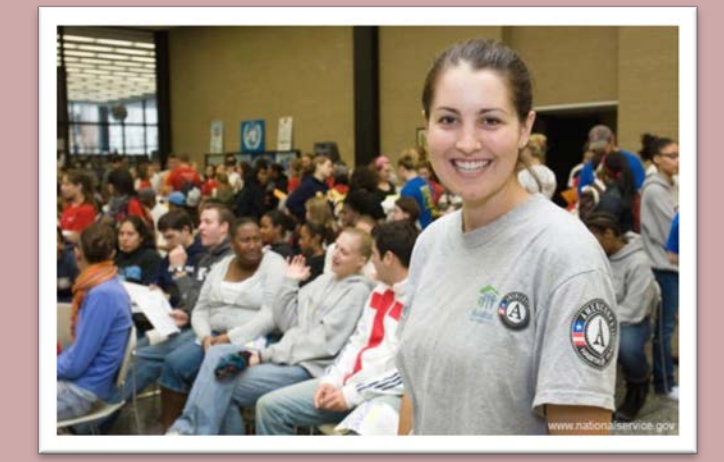

## Access My AmeriCorps

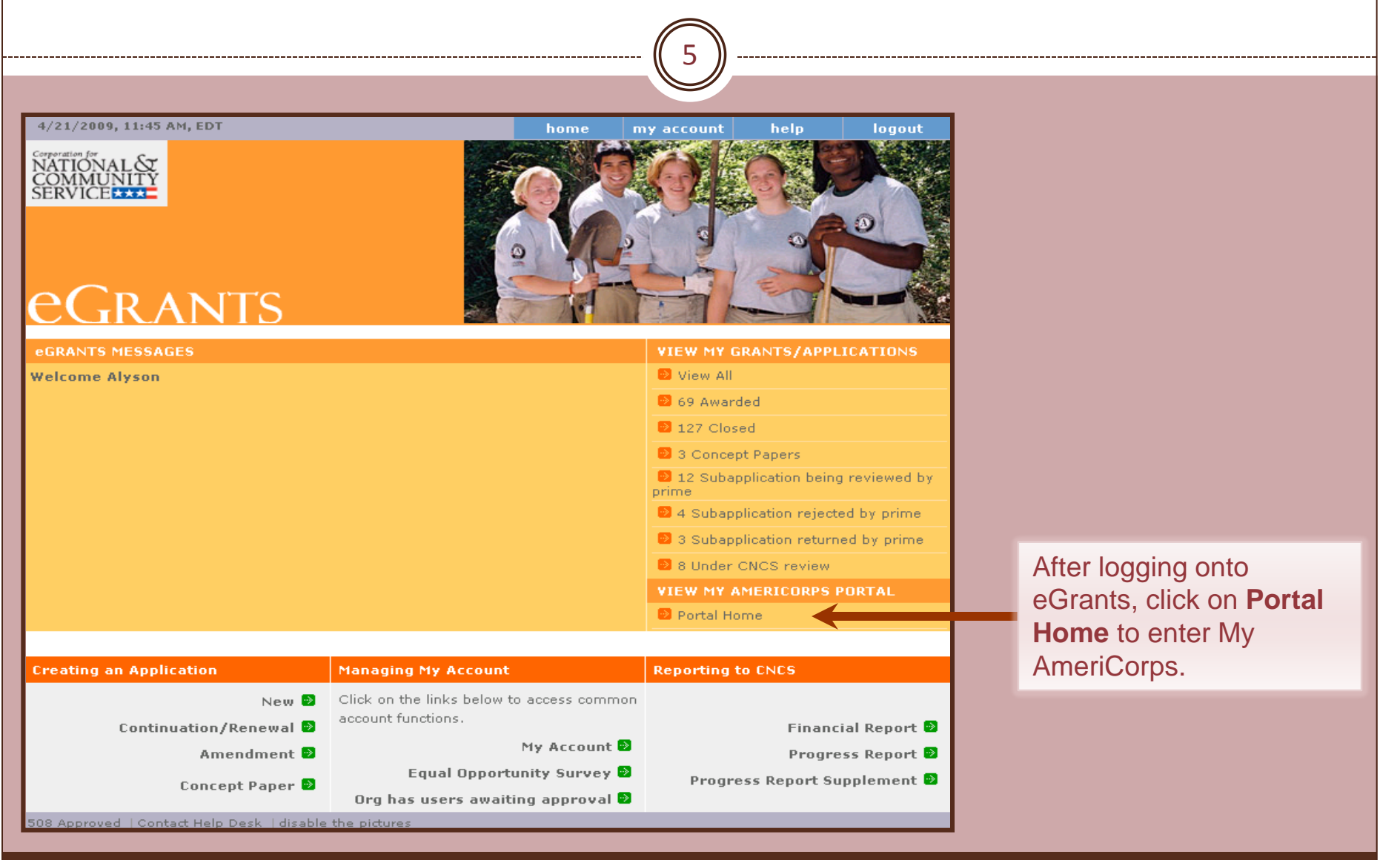

# My AmeriCorps Home Page

6

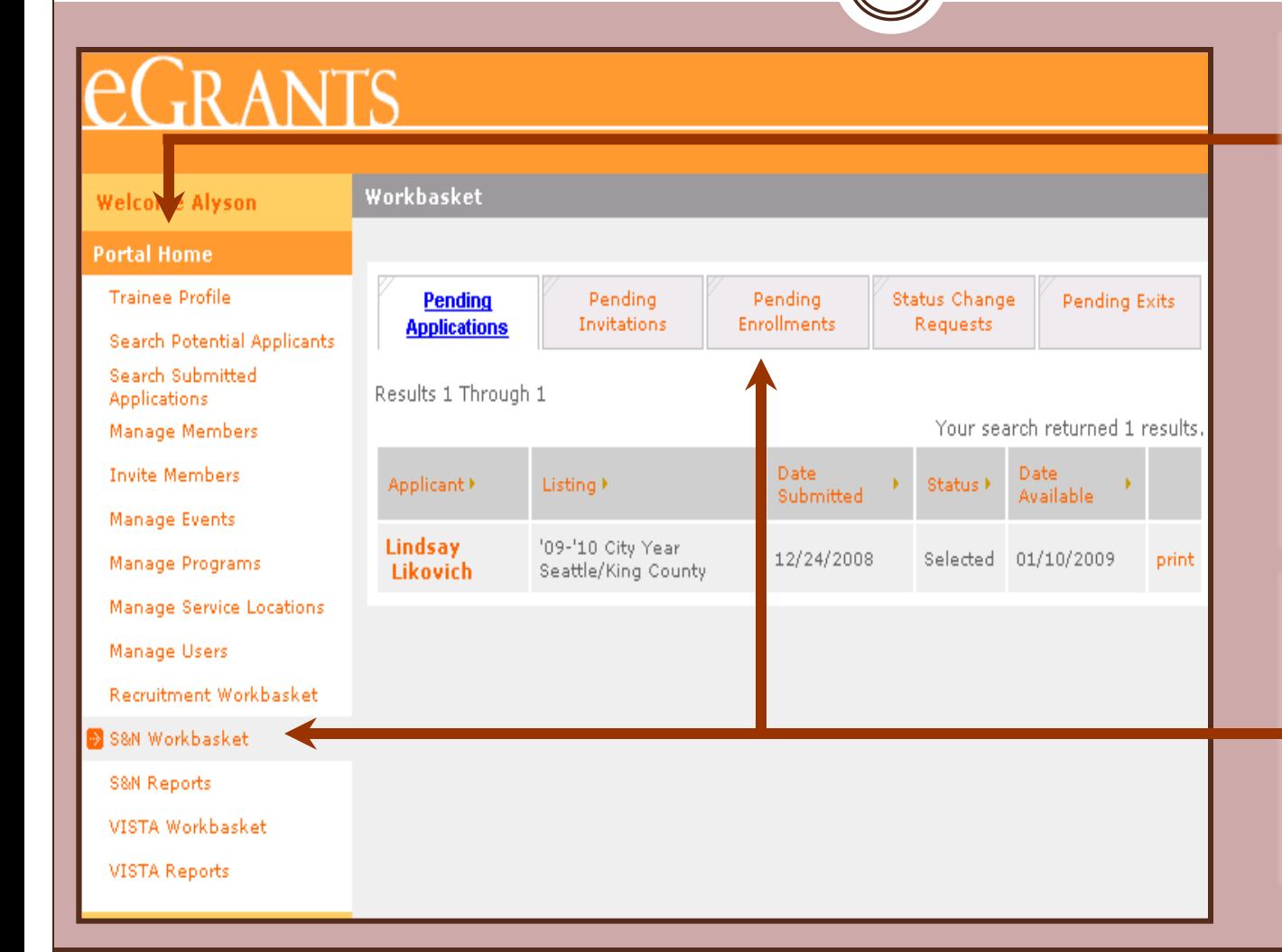

The Portal Home link returns you to your My AmeriCorps home page. The menu on the left provides links to manage the grants and programs / operating sites you have access to. The links are context-sensitive, meaning that different links appear on different screens.

Your home page displays workbasket tabs. Each tab displays a list of actions awaiting completion. Service Location users do not have workbaskets.

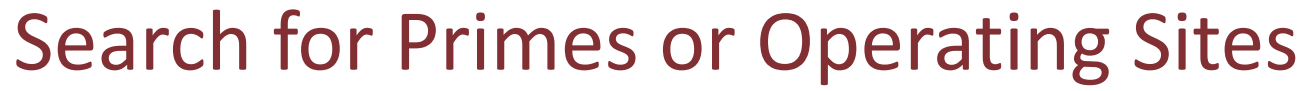

7

# **EGRANTS**

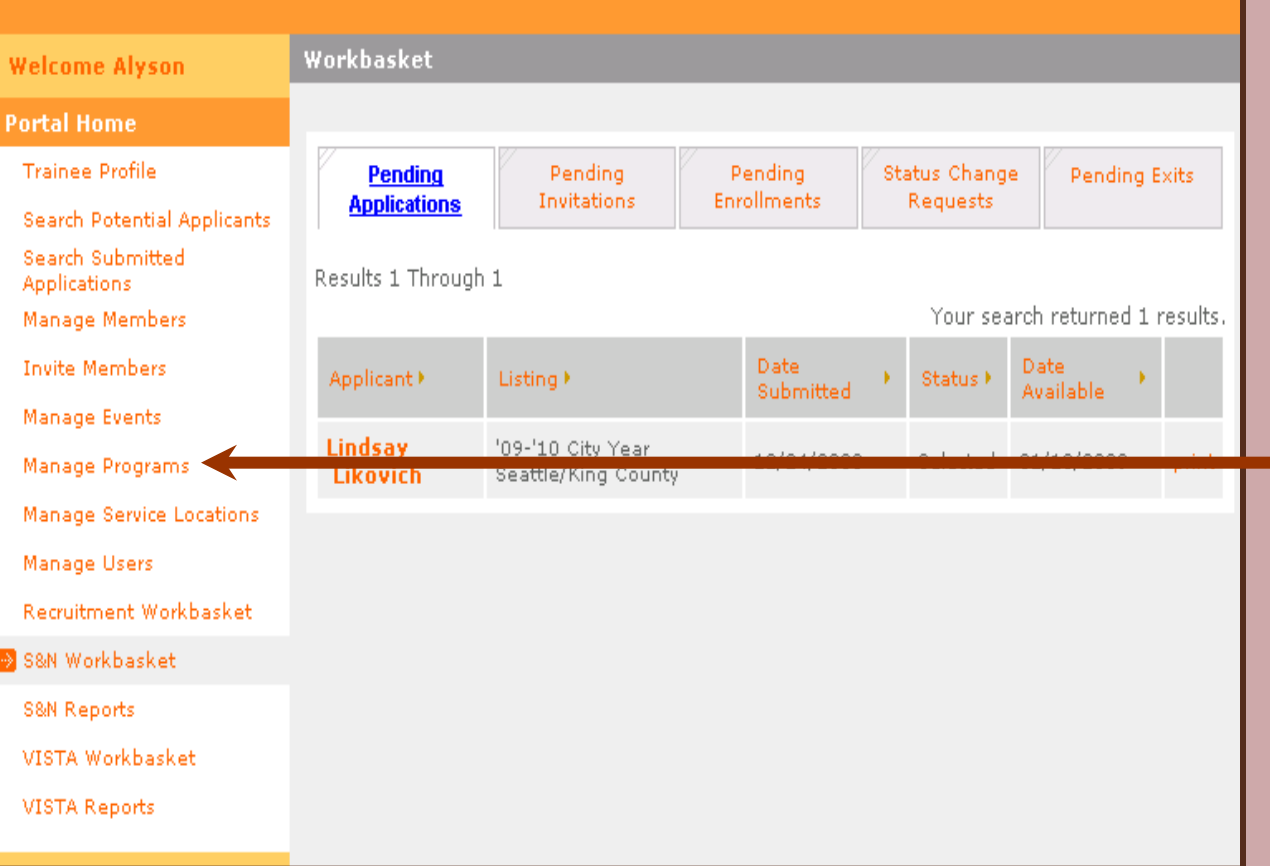

Before viewing Prime or Operating Site Information, you have to find it. Click on **Manage Programs** to start the search.

## Grant and Slot Management Tasks

8

Search for a Prime or Operating Site in order to complete these tasks:

- Creating a new operating site or renewing an old one
- Allocating slots to an operating site
- Viewing or editing Prime or Operating Site information,
- Viewing or converting standard or refill slots
- Transferring standard slots across operating sites, and
- Viewing a list of members assigned to a Operating Site or service location.

# **Search for Primes or Operating Sites**

9

# $\rm eG$ RANTS

**Welcome Alyson** 

Program Search

**Program Search Attributes** 

To search for a program use the fields below and click the search button.

**Portal Home** 

**Trainee Profile** 

**Search Potential Applicants** 

Search Submitted

Applications

Manage Members

**Invite Members** 

Manage Events

Manage Programs

Manage Service Locations

Manage Users

Recruitment Workbasket

S&N Workbasket

S&N Reports

VISTA Workbasket

VISTA Reports

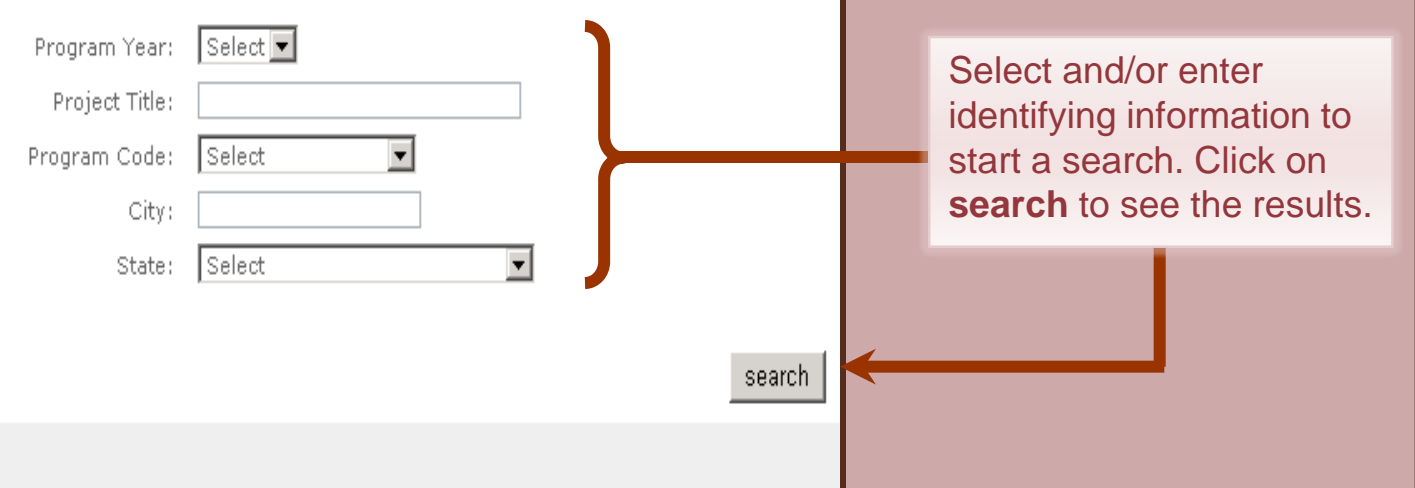

# **Search for Primes or Operating Sites**

10

# **EGRANTS**

**Welcome Alyson** 

Program Search

**Program Search Results** 

### **Portal Home**

**Trainee Profile** 

- **Search Potential Applicants** Search Submitted **Applications**
- Manage Members
- **Invite Members**
- Manage Events
- Manage Programs
- Manage Service Lo
- Manage Users
- **Recruitment Workl**
- 
- S&N Workbasket
- S&N Reports
- VISTA Workbasket
- VISTA Reports

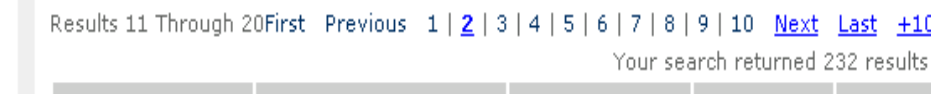

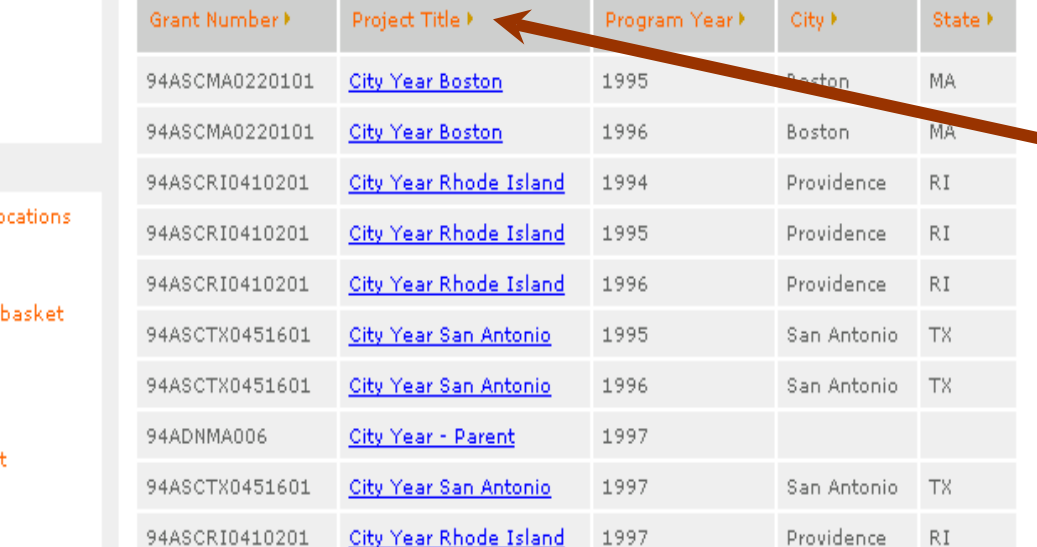

Use the page navigation to scroll through the pages. You can sort the listing by the column title.

The results page shows the total number of grants or operating sites meeting search criteria.

Sort the results by clicking the link in the column title.

# **Reading Search Results**

11

# **EGRANTS**

**Welcome Alyson** 

Program Search

**Program Search Results** 

### **Portal Home**

**Trainee Profile** 

- **Search Potential Applicants** Search Submitted **Applications**
- Manage Members
- 
- **Invite Members**
- Manage Events
- » Manage Programs
- Manage Service Loca
- Manage Users
- Recruitment Workba
- S&N Workbasket
- S&N Reports
- 
- VISTA Workbasket
- VISTA Reports

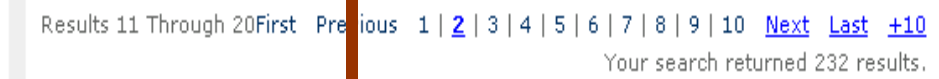

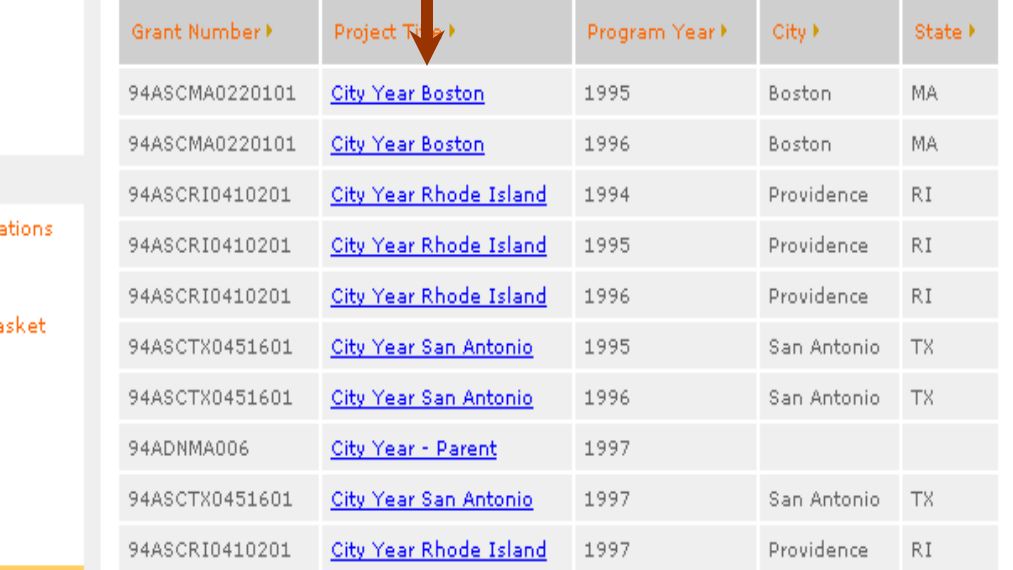

Click on the name of the **Prime or Operating Site** to perform other grantrelated functions.

# Program Information Screen

12

## *<u>EGRANTS</u>*

Pol

 $\alpha$ ×.

M  $T_{\rm F}$ M ÐМ

> M **D** -S) S)  $\mathbf{v}$

 $\mathbf{v}$ 

Program: City Year - 2009 09NDHMA001

**Program Information** 

Program Info Operating Site Info Service Location Info

Slot Info Slot Transfer **Slot Allocation** 

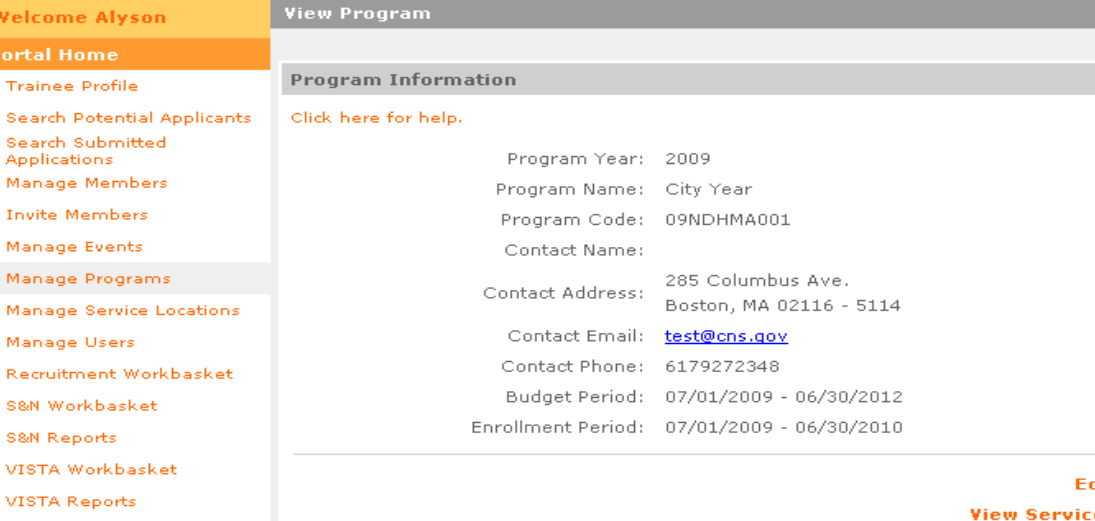

dit Program e Locations **View Members** 

Information about the Parent Organization and links to perform other tasks.

The Program Information links provide quick access to perform other grant-related functions and are specific to the program listed.

## View Operating Sites

13

## eGRANTS

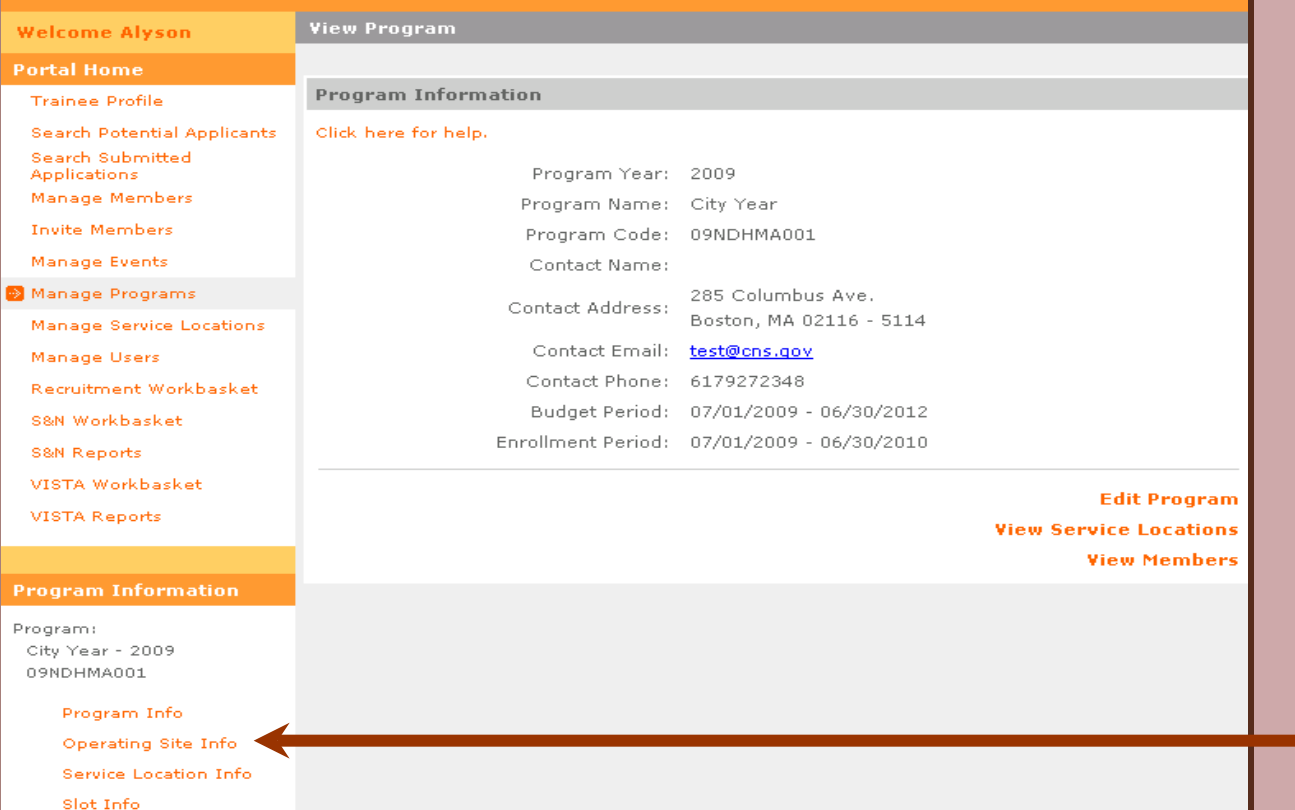

Click on **Operating Site Info** to view a listing of all operating sites or to renew or create one.

eGrants Coaching Unit

Slot Transfer Slot Allocation

## **View Operating Sites**

14

## **EGRANTS**

**Welcome Alyson** 

**View Operating Sites** 

#### **Portal Home**

**Trainee Profile** 

**Search Potential Applicants** Search Submitted Applications

Manage Members

**Invite Members** 

Manage Events

Manage Programs

Manage Service Locations

Manage Users

Recruitment Workbasket

S&N Workbasket

**S&N Reports** 

VISTA Workbasket

VISTA Reports

**Program Information** 

Program: City Year - 2009 09NDHMA001

Program Info

Operating Site Info

Service Location Info

Slot Info

Slot Transfer

**Slot Allocation** 

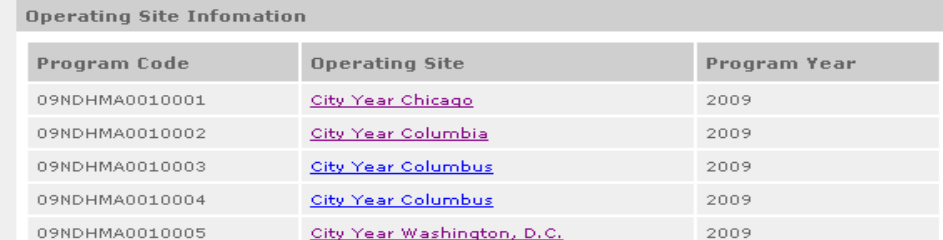

#### **View Previous Operating Sites**

create operating site

Your active operating sites will be listed here.

15

Program Year

**View Previous Operating Sites** 

create operating site

2009

2009

2009

2009

2009

## **EGRANTS**

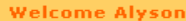

**View Operating Sites** 

Program Code

09NDHMA0010001

09NDHMA0010002

09NDHMA0010003

09NDHMA0010004

09NDHMA0010005

**Operating Site Infomation** 

**Operating Site** 

City Year Chicago

City Year Columbia

City Year Columbus

City Year Columbus

City Year Washington, D.C.

#### **Portal Home**

**Trainee Profile** 

**Search Potential Applicants** Search Submitted Applications

Manage Members

**Invite Members** 

Manage Events

Manage Programs

Manage Service Locations

Manage Users

Recruitment Workbasket

S&N Workbasket

**S&N Reports** 

VISTA Workbasket

VISTA Reports

#### **Program Information**

Program: City Year - 2009 09NDHMA001

Program Info

Operating Site Info

**Service Location Info** 

Slot Info

**Slot Transfer** 

**Slot Allocation** 

**Click on View Previous Operating Sites to** renew a previously used operating site.

16

## **GRANTS**

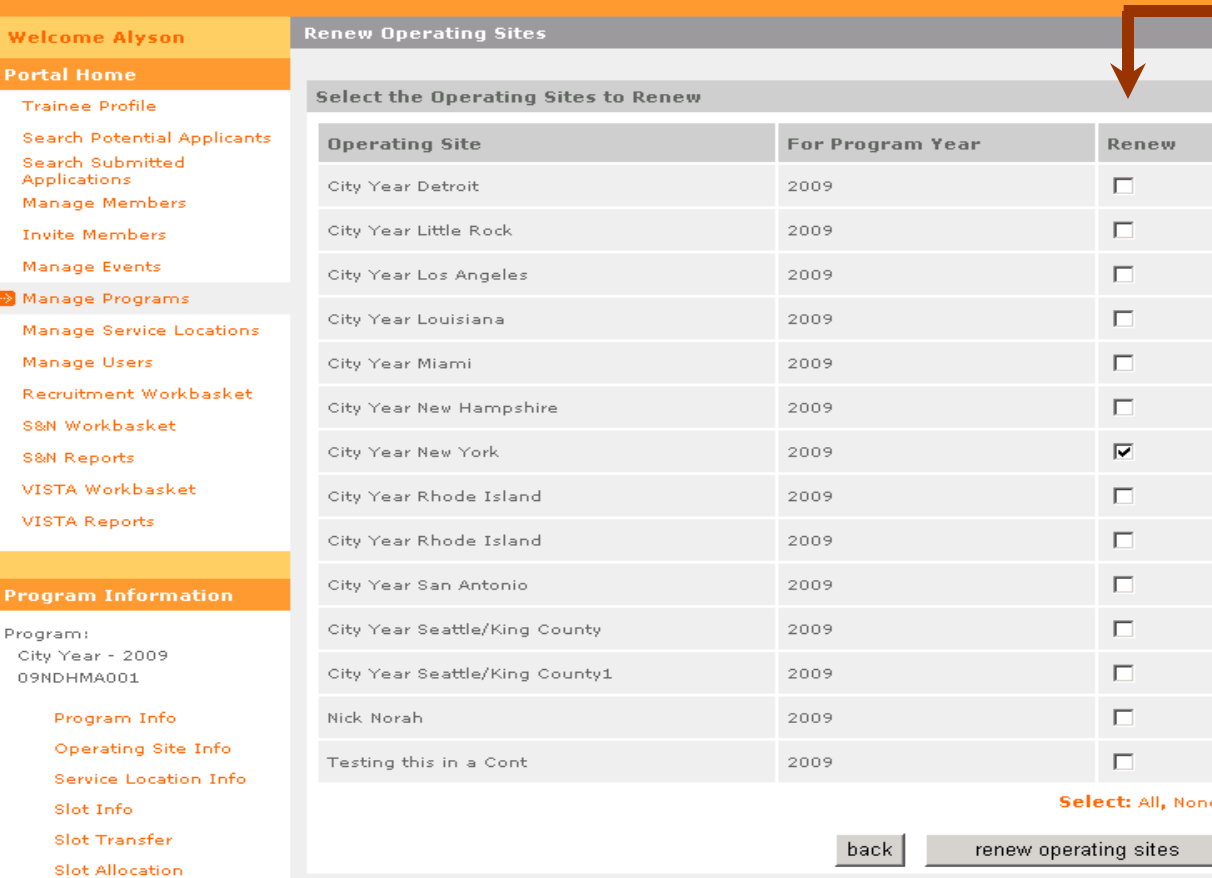

To renew an operating site, click the box next to each operating site. Click on it again to unselect it.

Click **All** to select all operating sites or **None** to deselect them. Click **renew operating sites** to make the selected operating sites available for use.

### eGrants Coaching Unit

p<sub>r</sub>

17

## eGRANTS

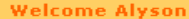

**Renew Operating Sites** 

Select the Operating Sites to Renew

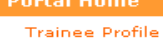

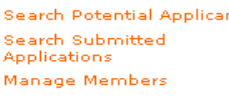

**Invite Members** Manage Events

Manage Programs

Manage Service Location

Manage Users

Recruitment Workbasket

S&N Workbasket

**S&N Reports** 

VISTA Workbasket

VISTA Reports

Program: City Year - 2009 09NDHMA001

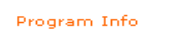

Operating Site Info

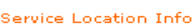

Slot Info

**Slot Transfer** 

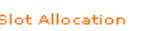

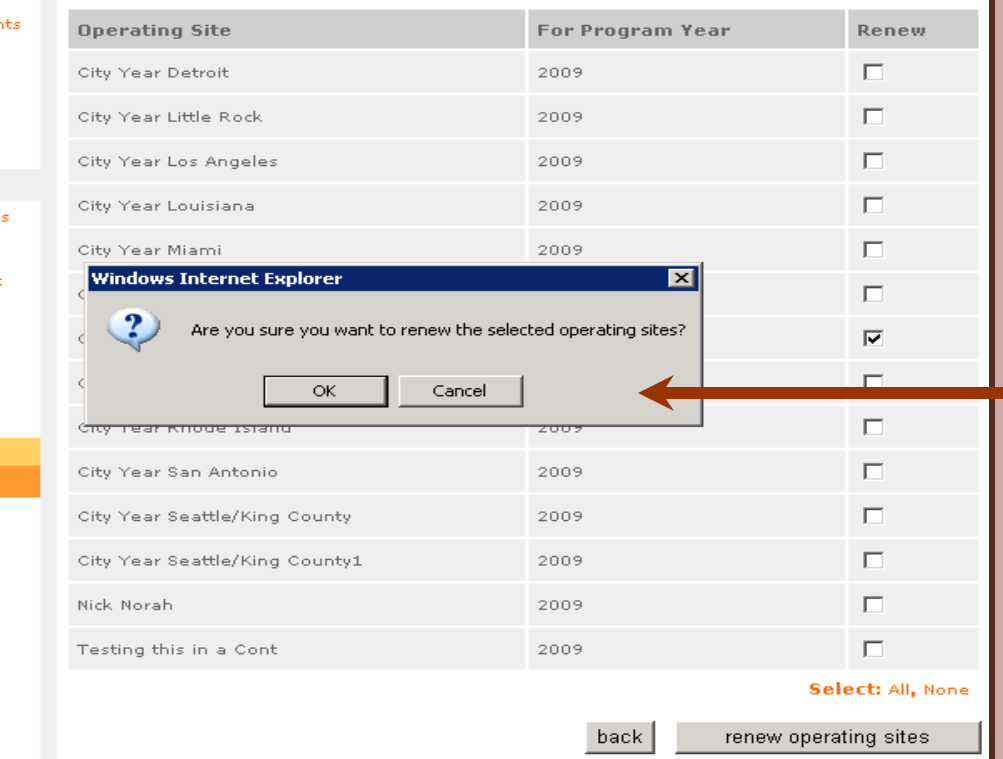

Click on OK to continue with the process or **Cancel** to return to the **Renew Operating Sites** page.

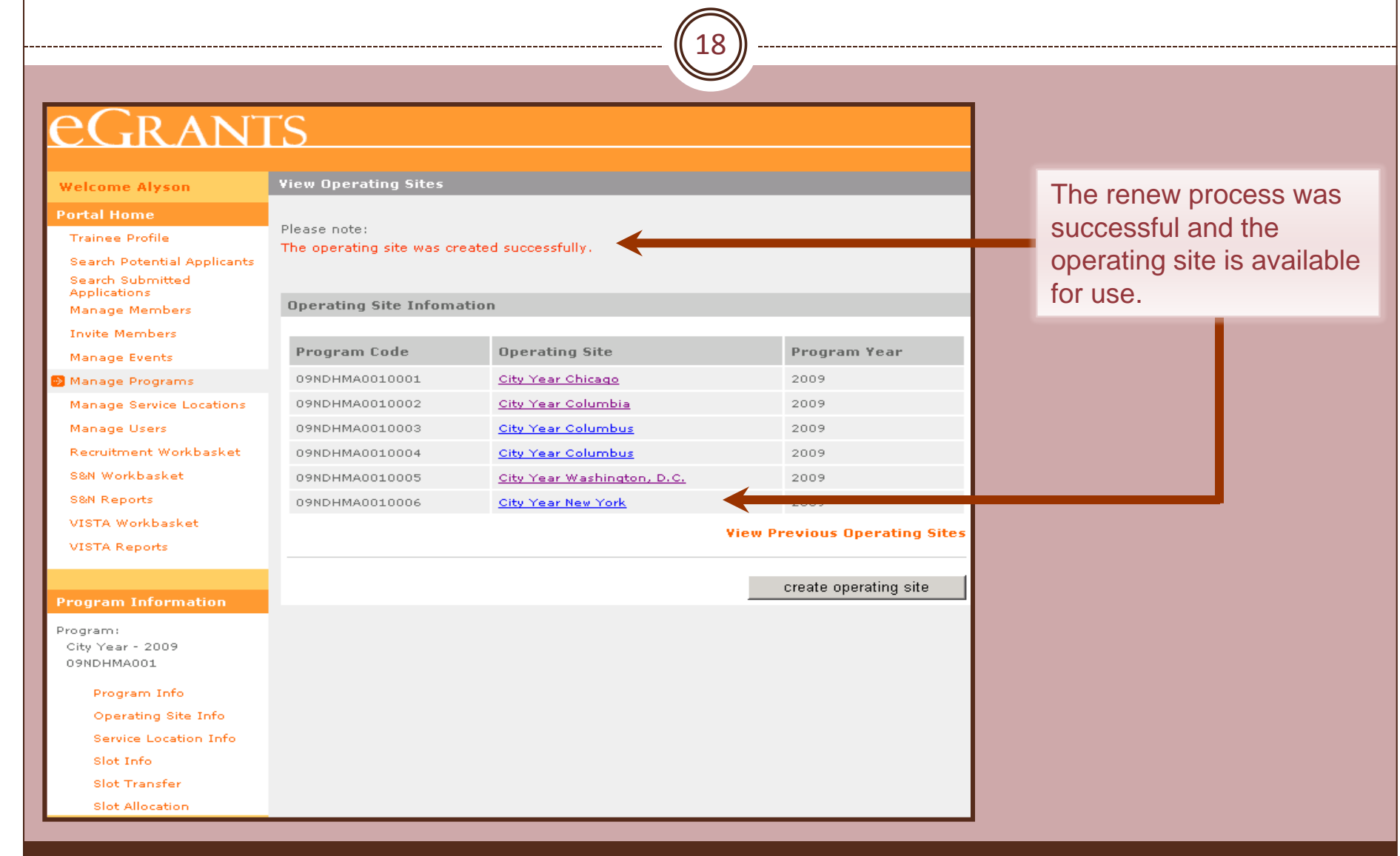

# Create a New Operating Site

19

## **RANTS**

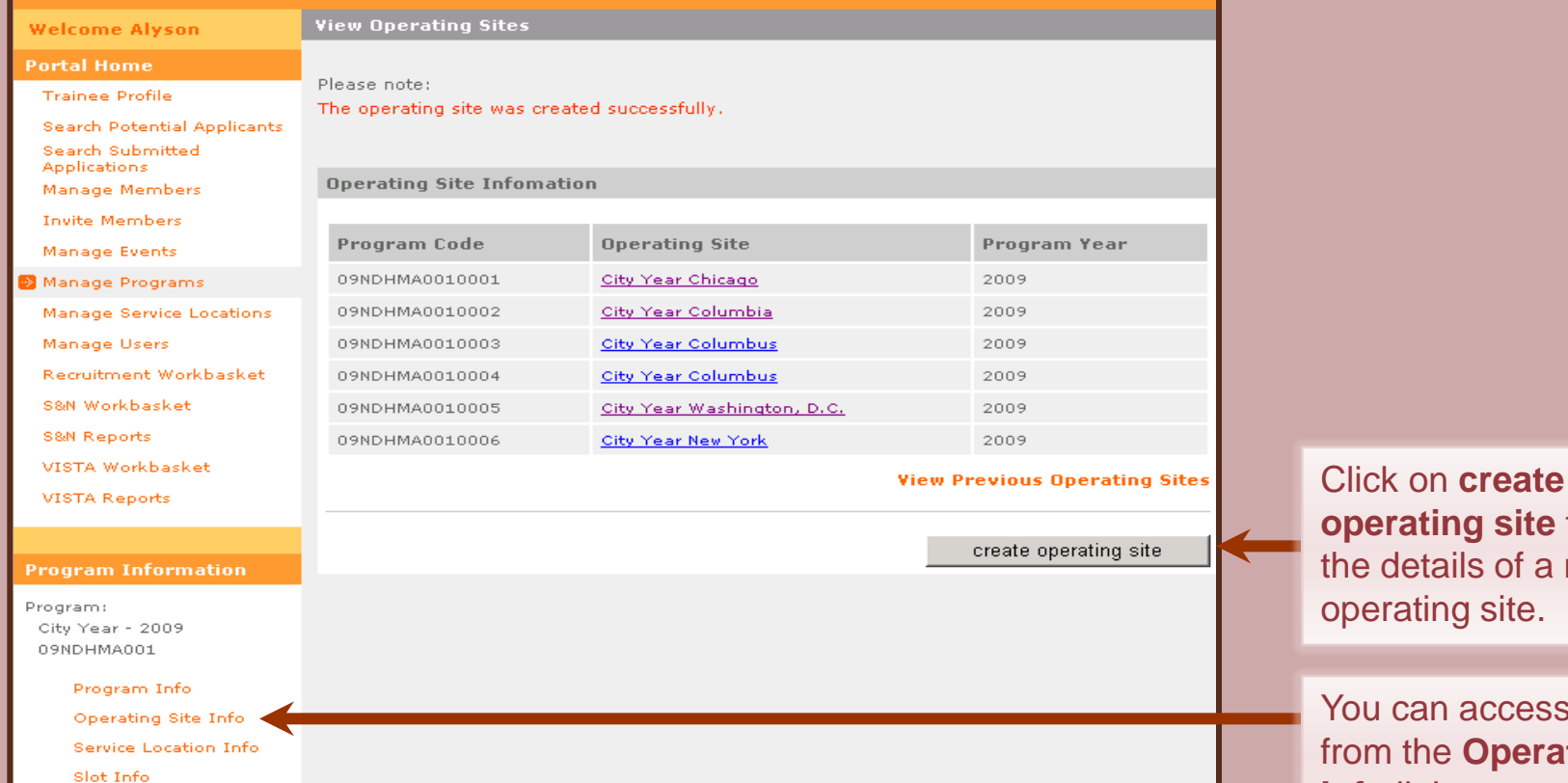

**operating site** to enter e details of a new oerating site.

ou can access this page **om the Operating Site Info** link.

eGrants Coaching Unit

**Slot Transfer** Slot Allocation

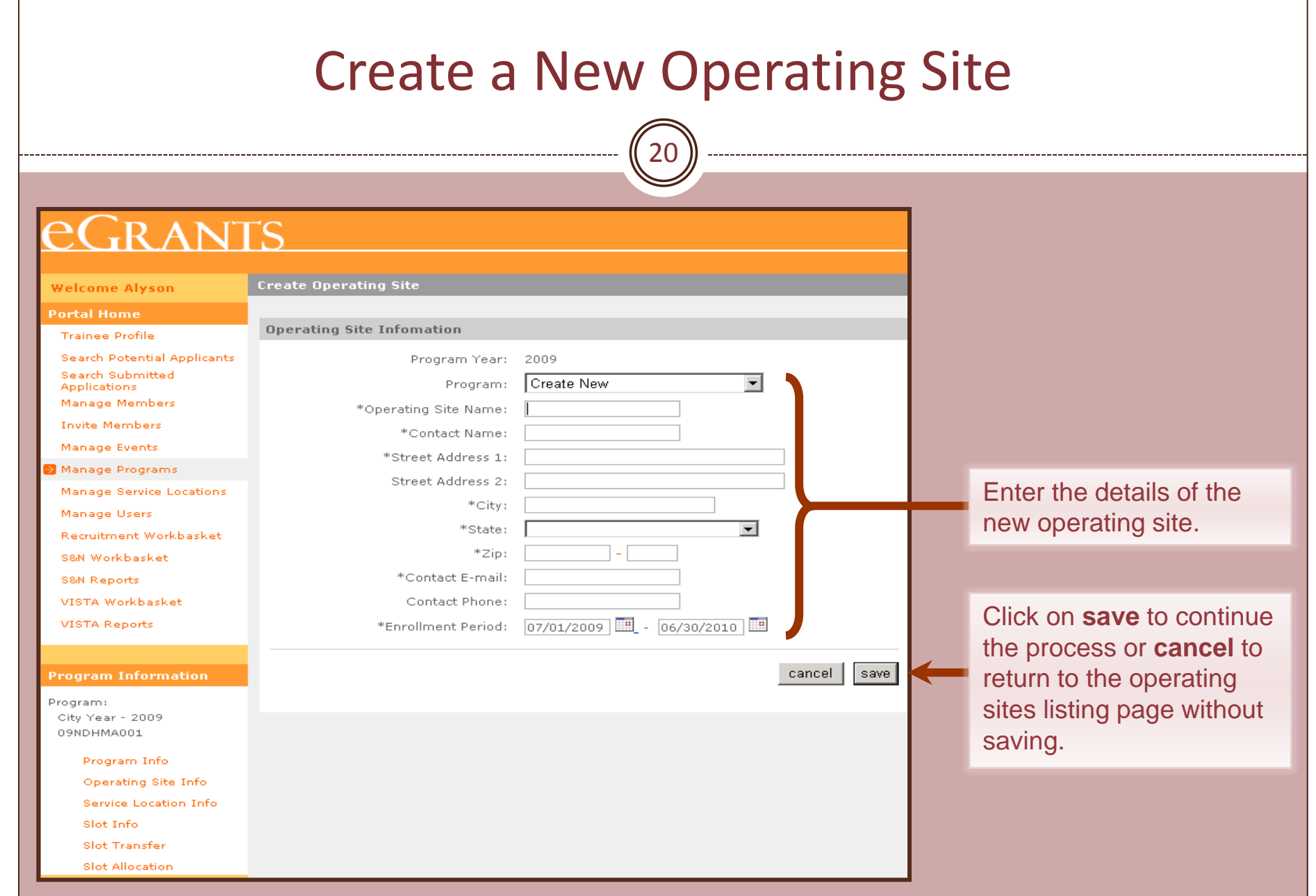

# Create a New Operating Site

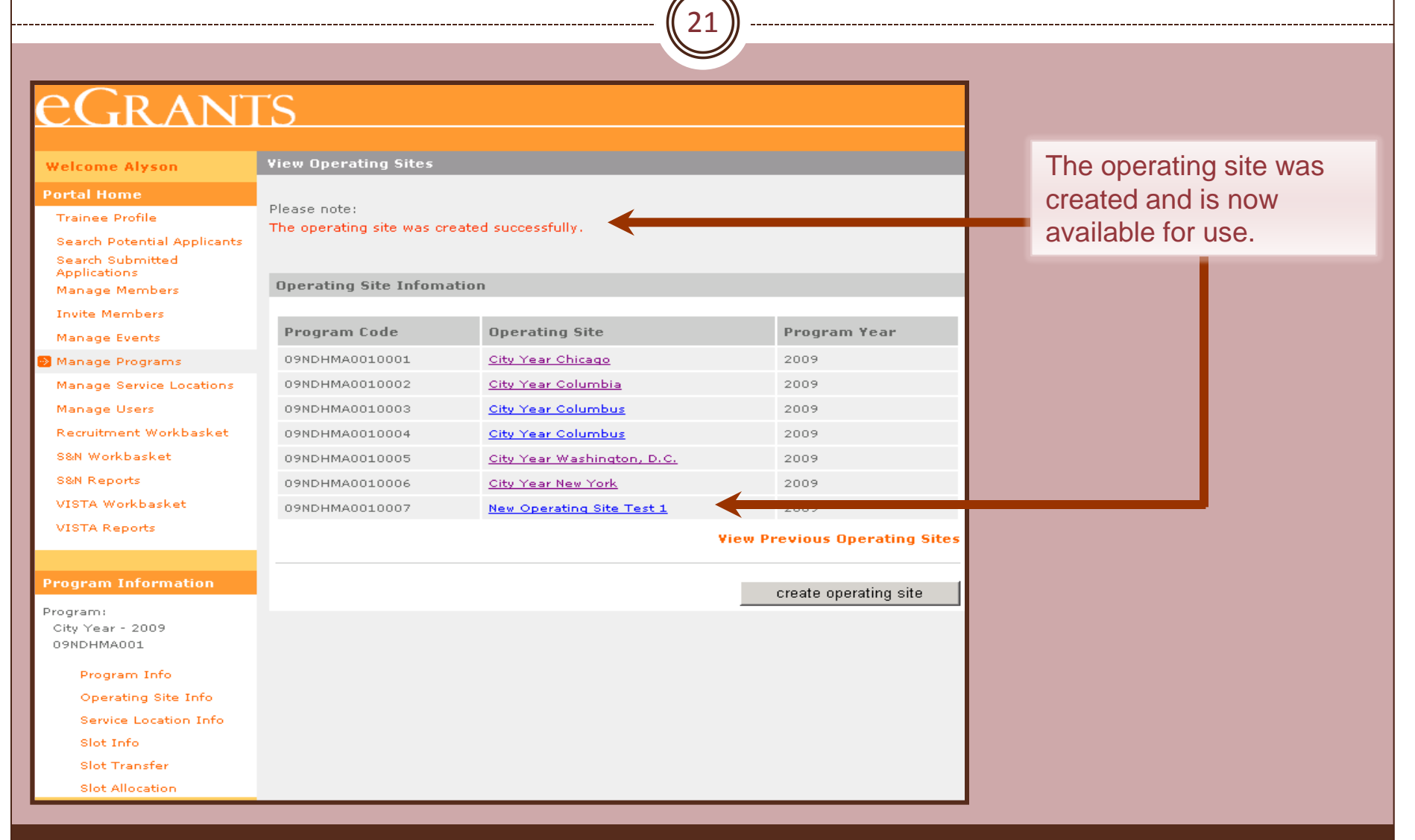

22

## eGRANTS

**Welcome Alyson** 

**View Operating Sites** 

**Operating Site Infomation** 

#### **Portal Home**

**Trainee Profile** 

Search Potential Applica Search Submitted **Applications** 

Manage Members

**Invite Members** 

Manage Events

Manage Programs

Manage Service Location

Manage Users

Recruitment Workbasket

S&N Workbasket

**S&N Reports** 

VISTA Workbasket

VISTA Reports

#### **Program Information**

Program: City Year - 2009 09NDHMA001

Program Info

Operating Site Info

Service Location Info

Slot Info

**Slot Transfer Slot Allocation** 

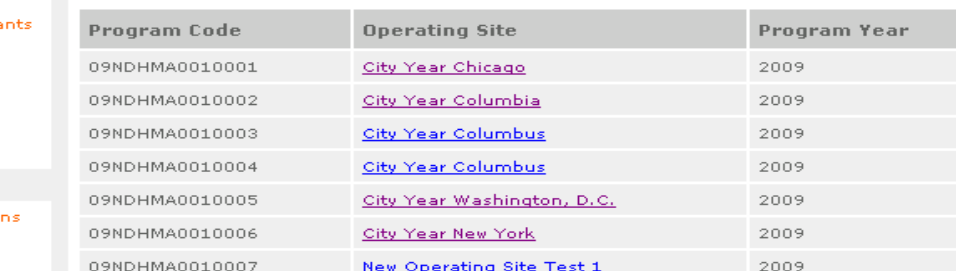

#### **View Previous Operating Sites**

create operating site

**Click on Slot Allocation** to assign slots to operating sites.

23

Program Year

2009

2009

2009

2009

2009

2009

2009

City

State

## eGRANTS

**Welcome Alyson** 

**Allocate Slots** 

Program Code

09NDHMA0010001

09NDHMA0010002

09NDHMA0010003

09NDHMA0010004

09NDHMA0010005

09NDHMA0010006

09NDHMA0010007

**Operating Sites to Allocate to** 

Program Name

City Year Chicago

City Year Columbia

City Year Columbus

City Year Columbus

City Year New York

City Year Washington, D.C.

New Operating Site Test 1

#### **Portal Home**

**Trainee Profile** 

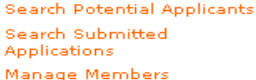

**Invite Members** 

Manage Events

Manage Programs

Manage Service Locations

Manage Users

Recruitment Workbasket

S&N Workbasket

**S&N Reports** 

VISTA Workbasket

VISTA Reports

#### **Program Information**

Program: City Year - 2009 09NDHMA001

Program Info

Operating Site Info

Service Location Info

Slot Info

Slot Transfer

**Slot Allocation** 

To allocate slots to an operating site, click on the name of the operating site from the list.

24

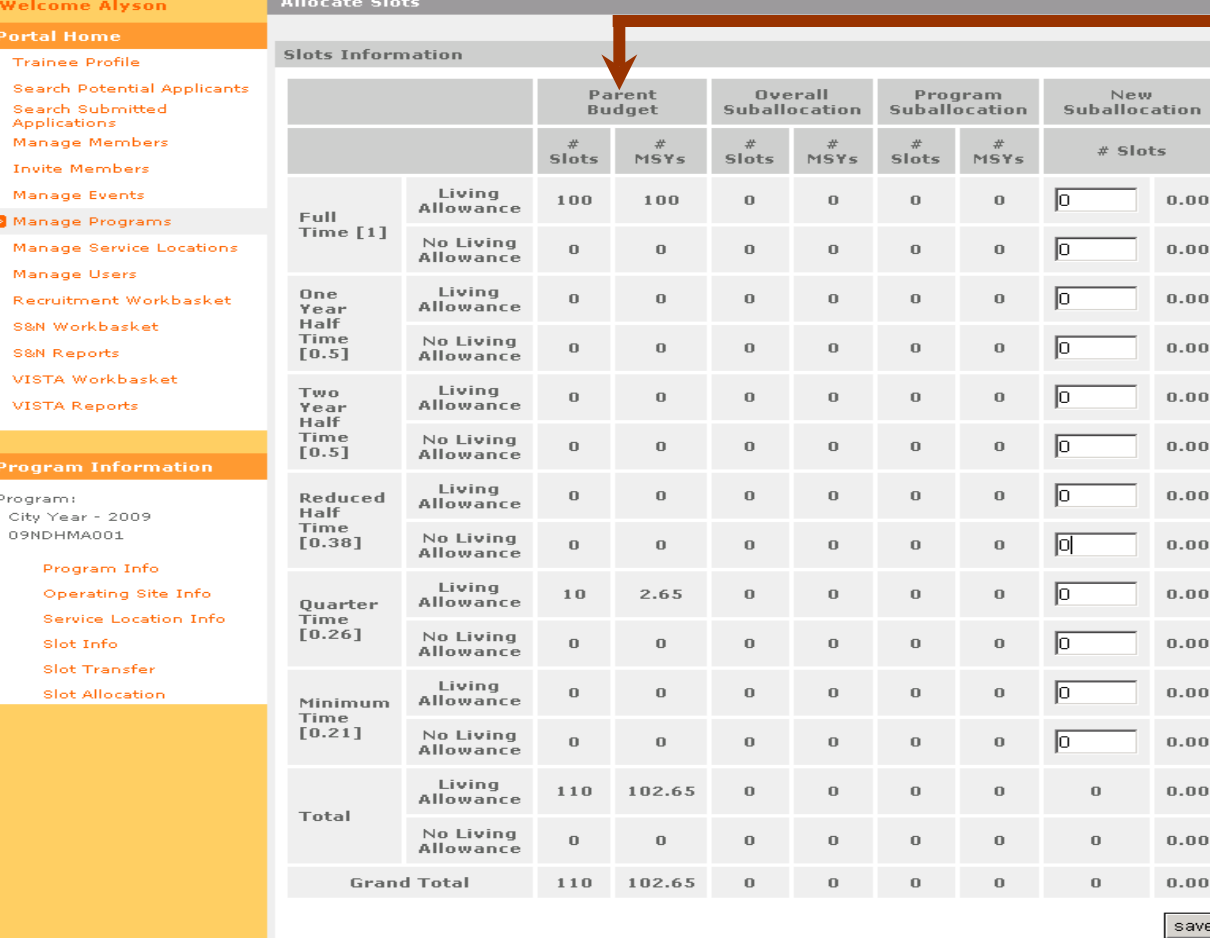

The total slots and MSYs granted to the Parent Organization.

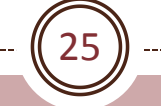

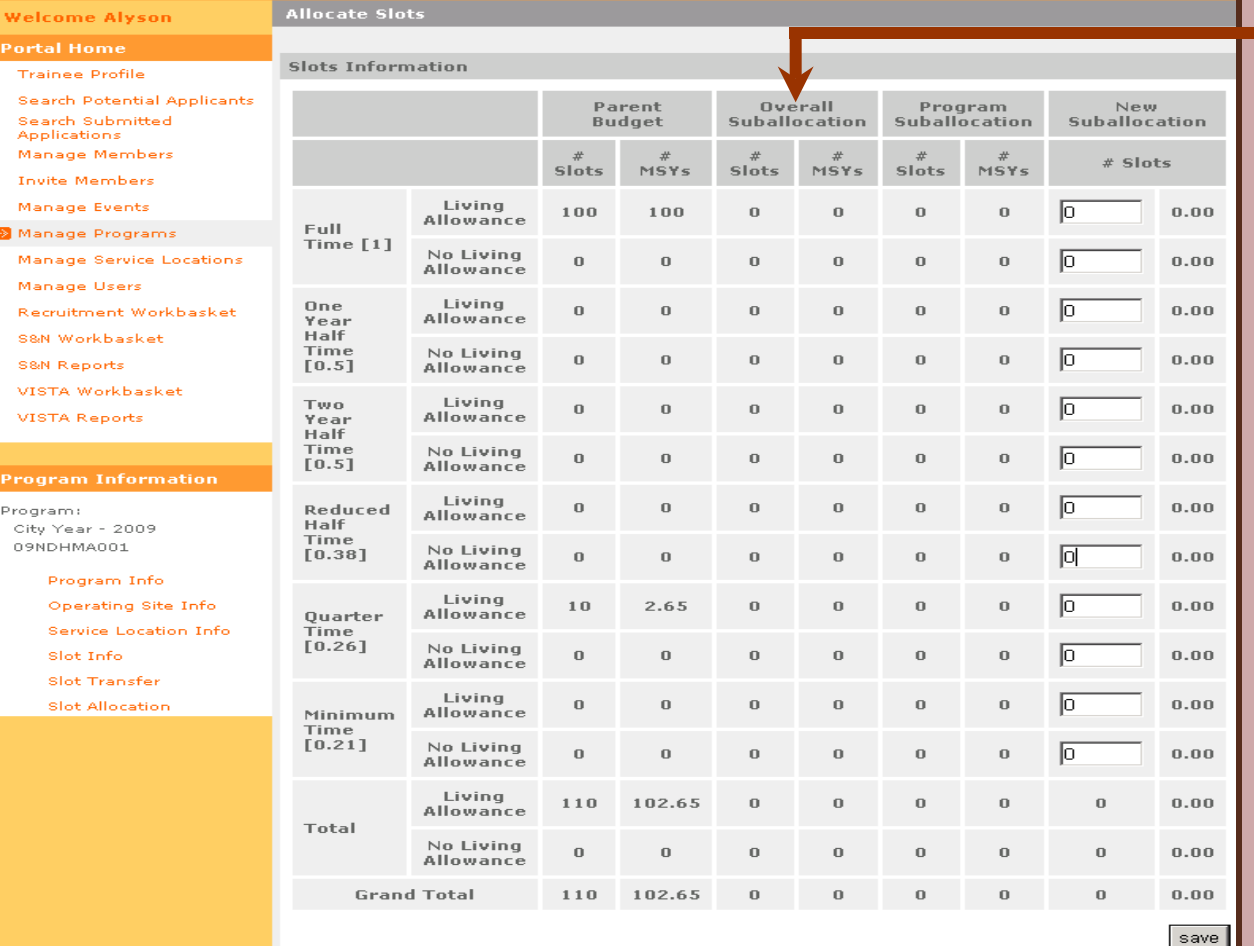

The total slots and MSYs currently allocated to other operating sites.

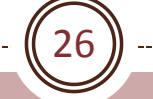

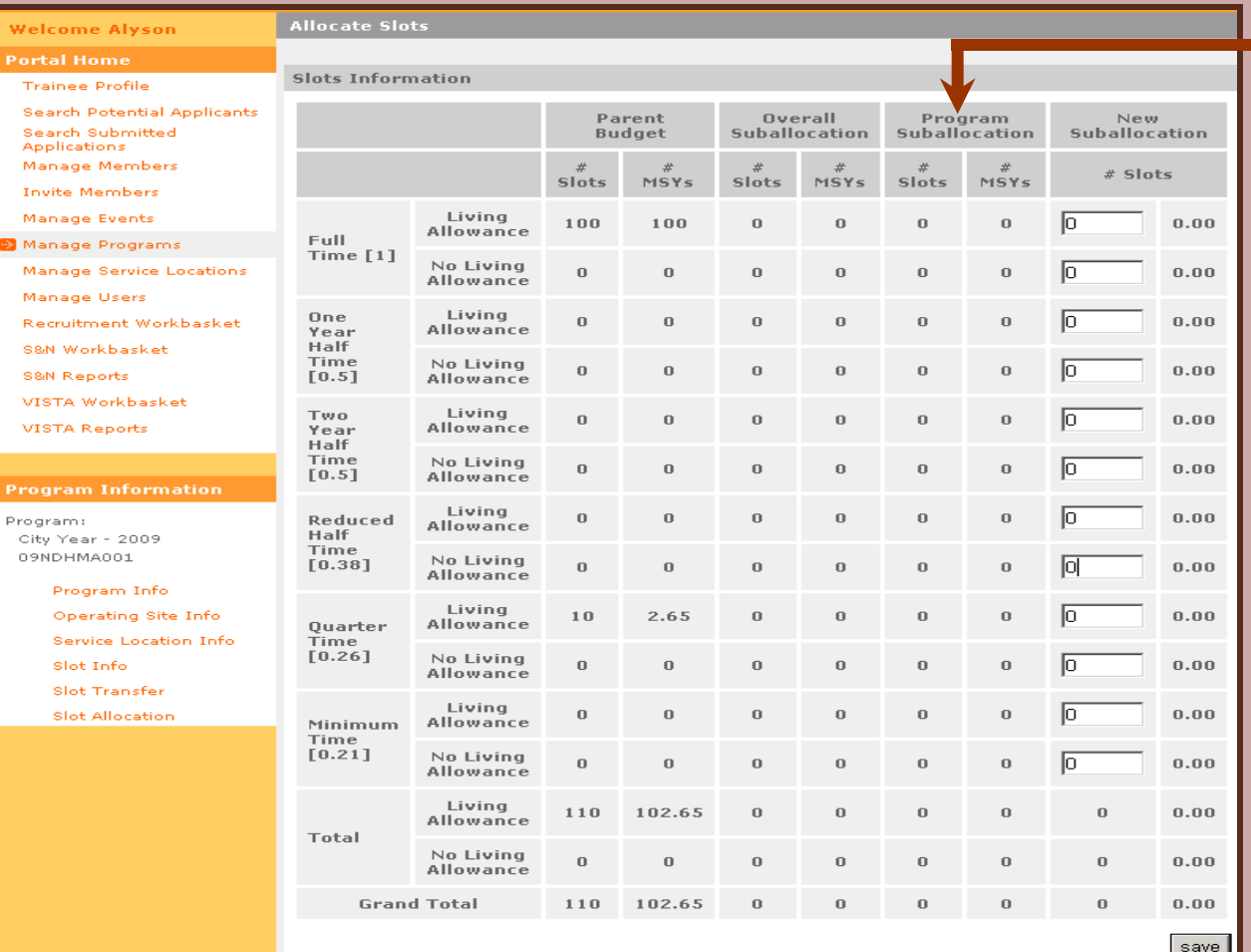

The total slots and MSYs currently allocated to this operating site.

27

**Allocate Slots Welcome Alyson Portal Home Slots Information** Trainee Profile **Search Potential Applicants** Overall Parent Program **New Budget Suballocation Suballocation Suballocation** Search Submitted Applications Manage Members 世  $#$  Slots **Slots**  $MSYS$ **Slots**  $MSYS$ **Slots**  $MSYS$ **Invite Members** Living Manage Events 100 100  $\,0\,$  $\sigma$  $\mathbf{0}$  $\sigma$ lo  $0.00$ Allowance Full. Manage Programs Time  $[1]$ No Living Manage Service Locations  $\mathbf 0$ Б  $0.00$  $\mathbf 0$  $\mathbf 0$  $\mathbf 0$  $\mathbf 0$  $\mathbf 0$ Allowance Manage Users Living One Б Recruitment Workbasket  $\mathbf 0$  $\mathbf 0$  $\mathbf 0$  $\bf 0$  $\mathbf 0$ 0  $0.00$ Allowance Year Half S&N Workbasket Time No Living  $\bf 0$  $\bf{0}$  $\bf{0}$  $\mathbf 0$  $\mathbf{0}$  $\bf{0}$ ln  $0.00$ **S&N Reports**  $[0.5]$ Allowance VISTA Workbasket Two Living  $\Omega$  $\Omega$  $\Omega$  $\Omega$  $\Omega$  $\bf{0}$ Iо  $0.00$ VISTA Reports Allowance Year **Half** Time No Living ħ  $0.00$  $\mathbf 0$  $\mathbb O$  $\mathbf 0$  $\mathbb O$  $\hbox{\bf 0}$  $\bf{0}$  $[0.5]$ Allowance **Program Information** Living lo Program: Reduced  $\mathbf 0$  $\mathbf 0$  $\mathbf 0$  $\mathbf 0$  $\mathbf 0$ 0  $0.00$ Allowance Half City Year - 2009 Time 09NDHMA001 No Living  $[0.38]$  $\mathbf{0}$  $\bf 0$  $\bf 0$  $\bf 0$  $\bf{0}$ 0 Inl  $0.00$ Allowance Program Info Living Operating Site Info  $\mathbf{0}$  $\sigma$  $\mathbf{0}$  $\mathbf{0}$ ln  $0.00$  $10$  $2.65$ Quarter Allowance Service Location Info Time  $[0.26]$ No Livina  $\mathbb O$  $\mathbf 0$  $\mathbb O$ ln.  $0.00$ Slot Info  $\mathbf 0$  $\bf 0$ 0 Allowance Slot Transfer Living Slot Allocation  $\mathbf 0$  $\mathbf 0$  $\mathbf 0$  $\bf 0$  $\mathbf 0$ 0 Iо  $0.00$ Minimum Allowance Time  $[0.21]$ No Living  $\theta$  $\mathbf 0$  $\theta$  $\bf 0$  $\mathbf{0}$  $\bf{0}$ lo  $0.00$ Allowance Living 110 102.65  $\mathbf 0$  $\Omega$  $\mathbf 0$  $\bf{0}$  $\boldsymbol{0}$  $0.00$ Allowance Total No Living  $\mathbf 0$  $\mathbb O$  $\mathbf{0}$  $\bf{0}$  $\mathbf{0}$  $\overline{0}$  $\mathbf 0$  $0.00$ Allowance **Grand Total**  $1\,1\,0$ 102.65  $\bf 0$  $\mathbf{0}$  $\Omega$  $\bf{0}$  $\mathbf{0}$  $0.00$ 

Enter the new slot allocation for each slot type and click on **save**. You may increase or decrease slots.

save

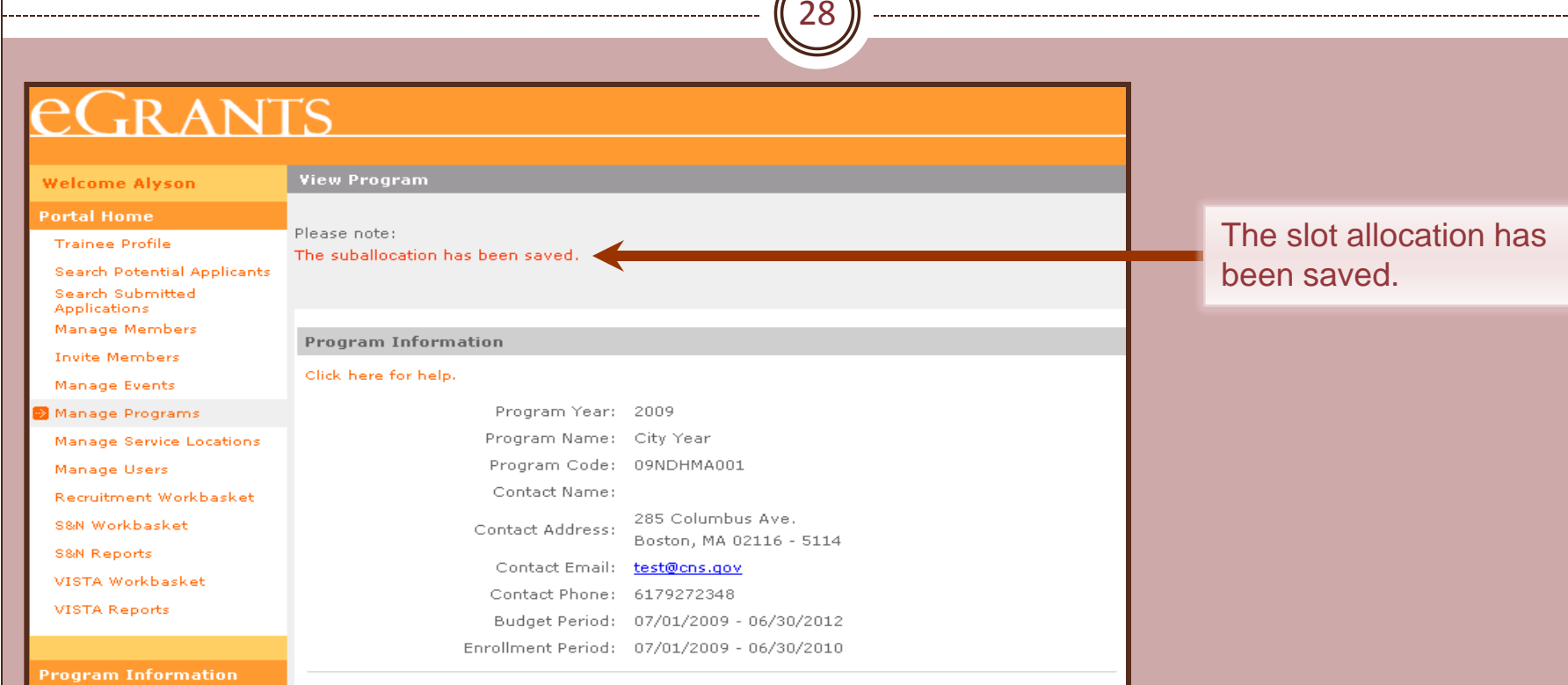

#### **Edit Program**

**View Service Locations View Members** 

City Year - 2009

09NDHMA001

Program:

Program Info

Operating Site Info

Service Location Info

Slot Info

Slot Transfer

**Slot Allocation** 

# Edit Operating Site Information

29

### *<u>CGRANTS</u>*

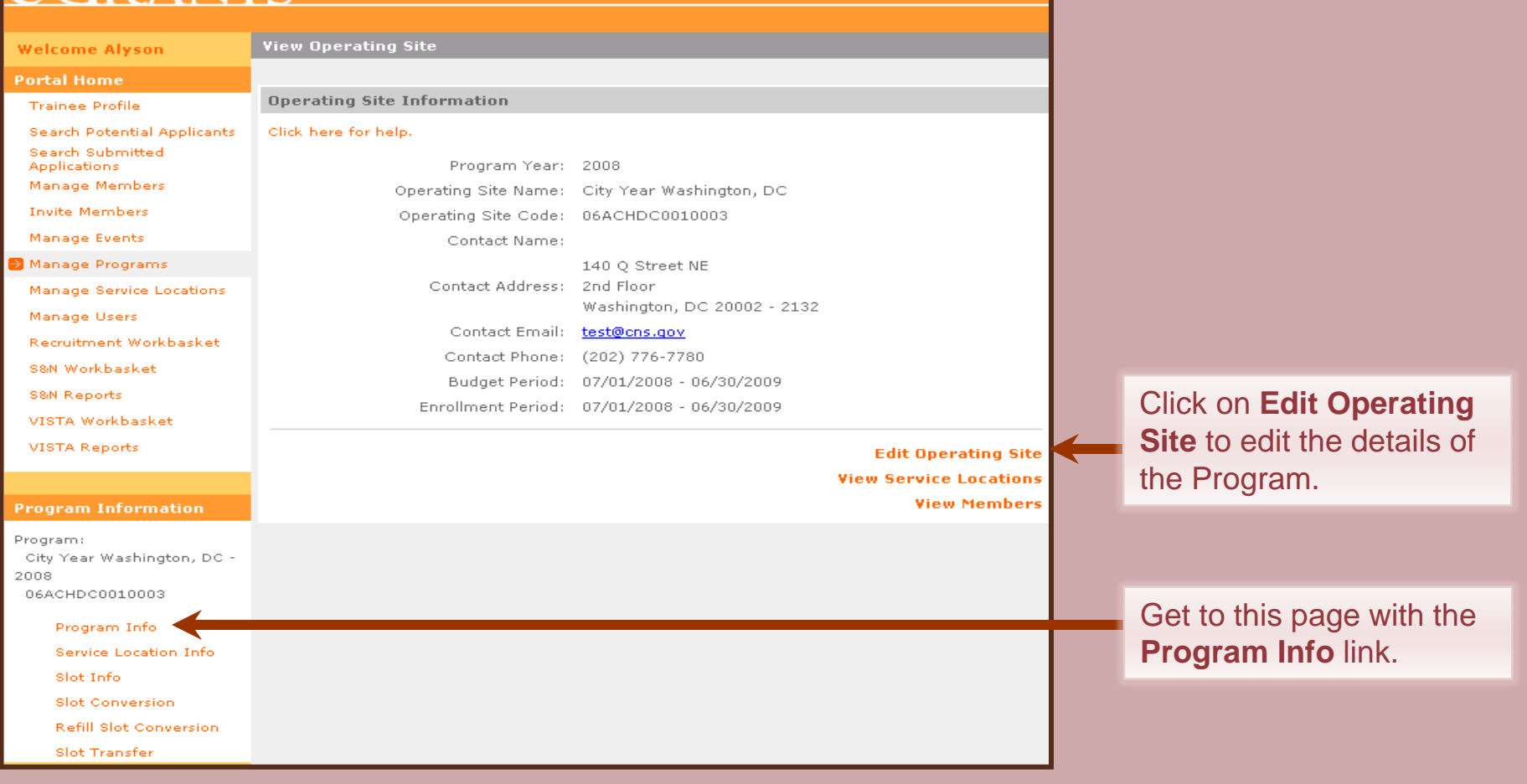

# Edit Operating Site Information

30

## **eGRANTS**

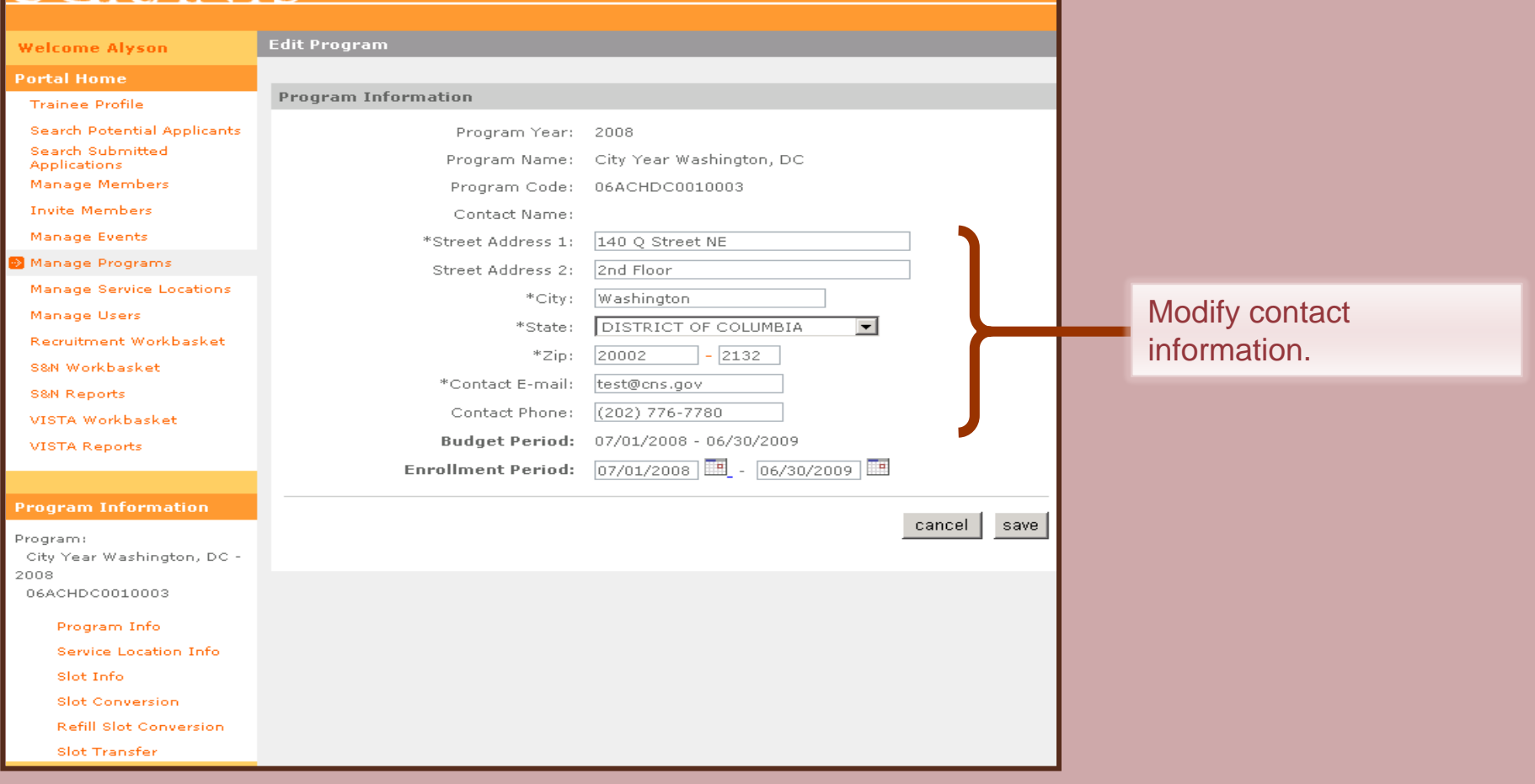

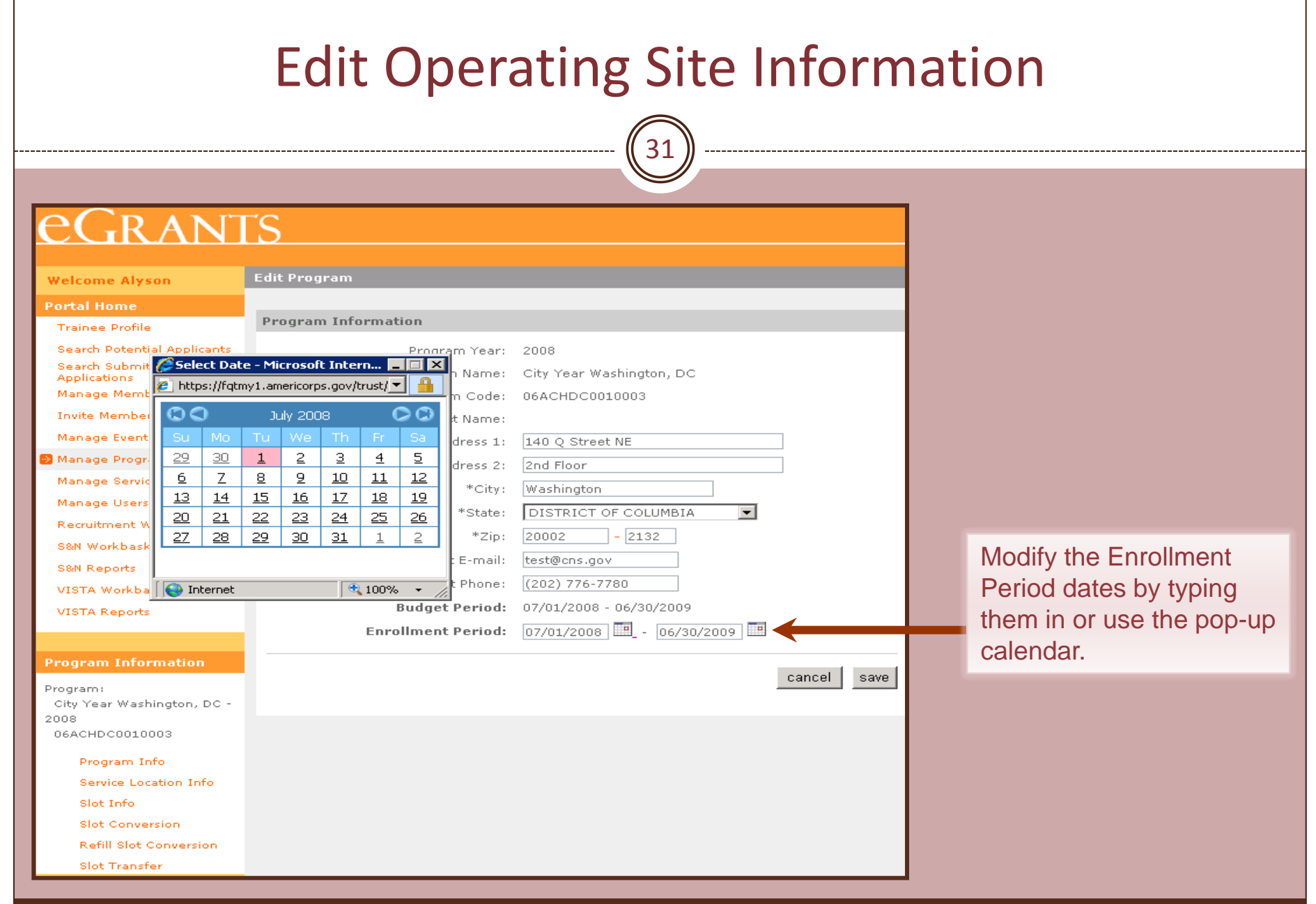

eGrants Coaching Unit

 $\mathbf{I}$ 

# Caution!

32

Although the Enrollment Period dates can be modified, care should be taken to ensure that the new dates remain within the Budget Period dates and the new dates do not overlap with the Member Enrollment Period dates of a different program year for the same operating site.

Also it is recommended that national programs put policies in place and monitor the system to ensure that users are not making errors. In the past ,changing dates was something only Program Officers could do. Now any grantee administrator or member management user at the Prime or Operating Site level can do it.

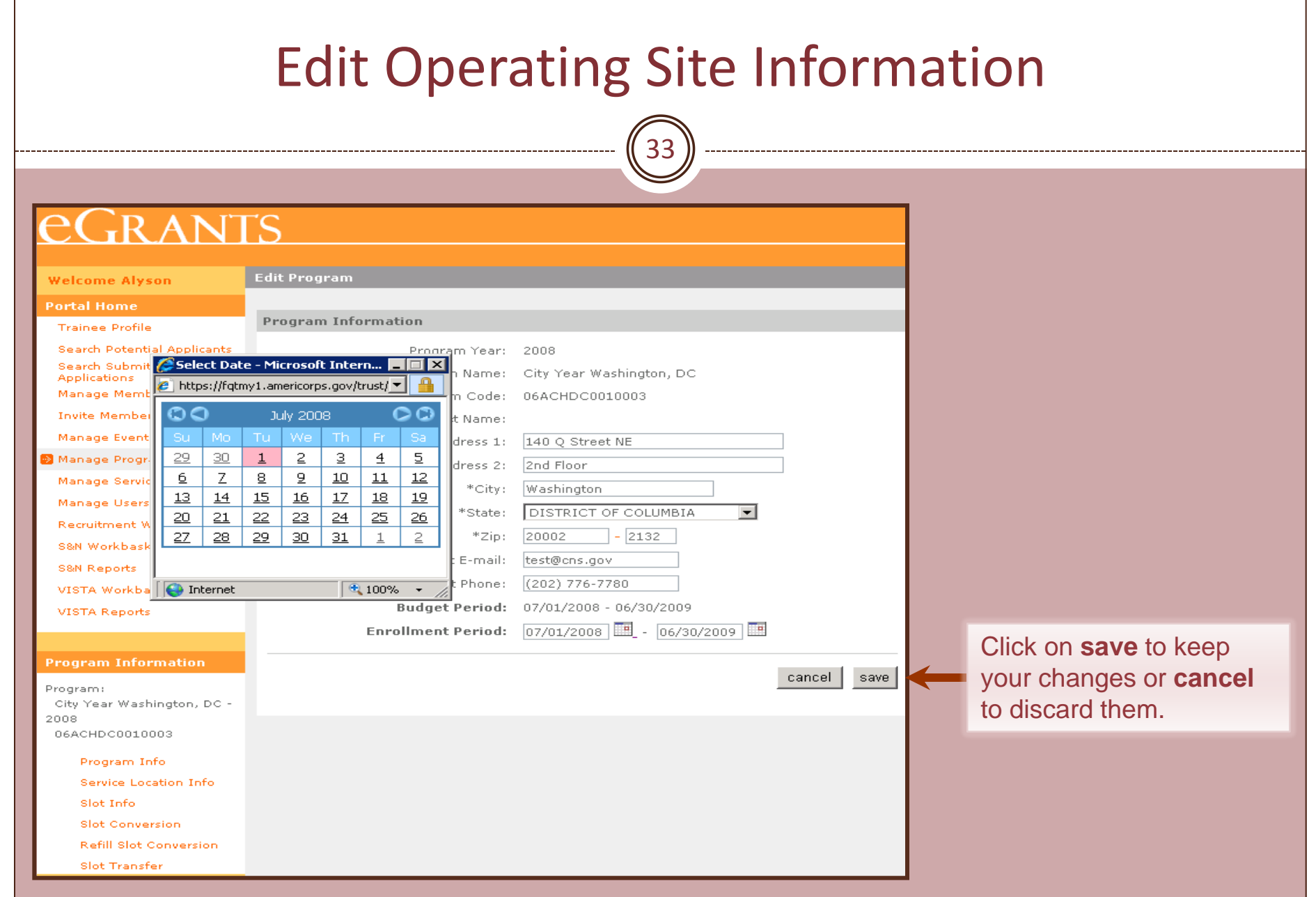

eGrants Coaching Unit

 $\mathbf{I}$ 

# Edit Operating Site Information

34

## **EGRANTS**

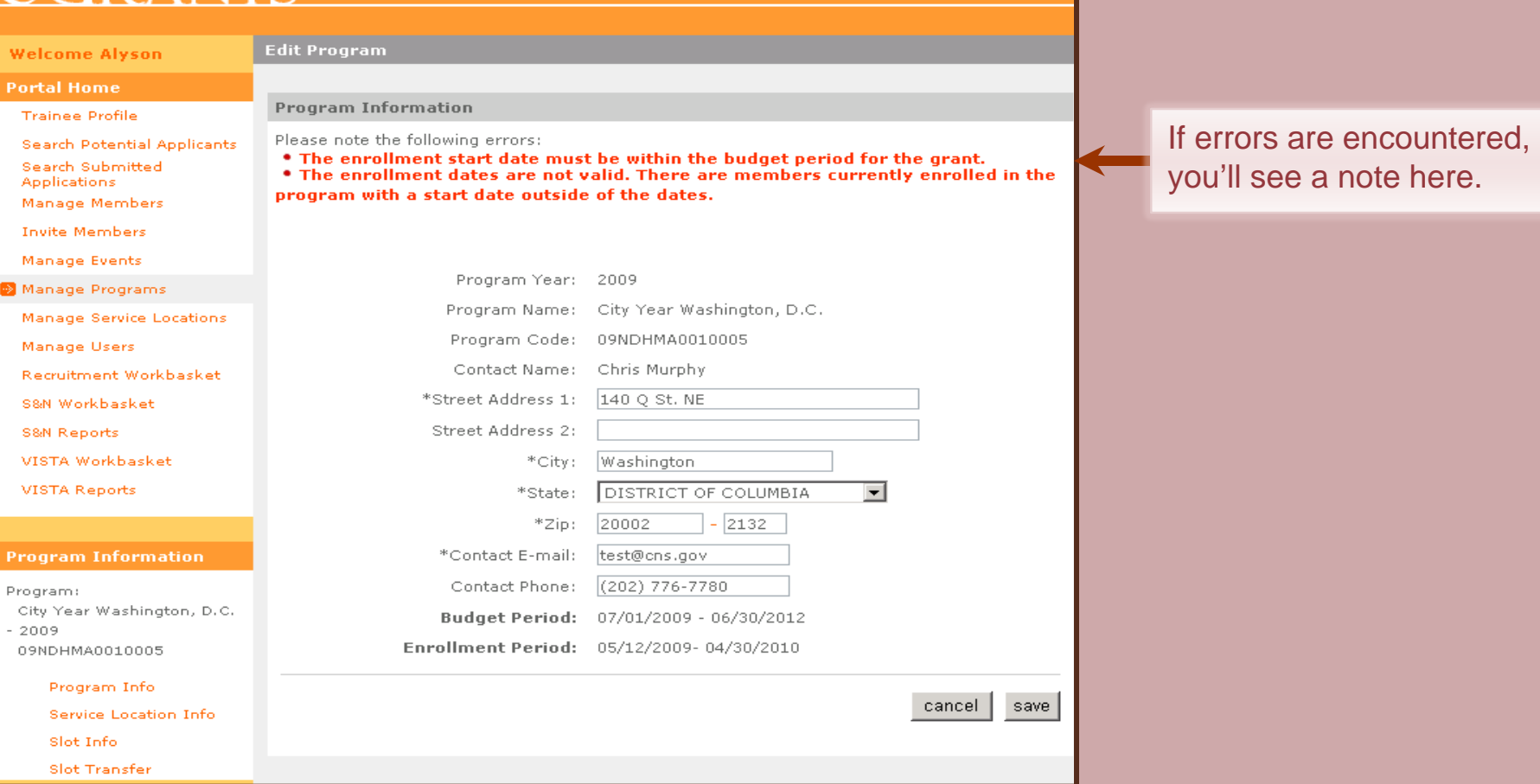

#### Edit Operating Site Information 35 **EGRANTS** After successfully saving **View Operating Site Welcome Alyson** the Operating Site **Portal Home** information, a note is Please note: **Trainee Profile** The program was updated. displayed confirming that **Search Potential Applicants** Search Submitted **Applications** the information was Manage Members **Operating Site Information** updated. **Invite Members** Click here for help. Manage Events Program Year: 2008 Manage Programs Operating Site Name: City Year Washington, DC Manage Service Locations Operating Site Code: 06ACHDC0010003 Manage Users Contact Name: Recruitment Workbasket 140 Q Street NE S&N Workbasket Contact Address: 2nd Floor **S&N Reports** Washington, DC 20002 - 2132 VISTA Workbasket Contact Email: test@cns.gov **VISTA Reports** Contact Phone: (202) 776-7780 Budget Period: 07/01/2008 - 06/30/2009 Enrollment Period: 07/01/2008 - 06/30/2009 **Program Information** Program: **Edit Operating Site**

City Year Washington, DC -2008 06ACHDC0010003

> **Service Location Info** Slot Info **Slot Conversion Refill Slot Conversion**

**Slot Transfer** 

Program Info

**View Service Locations View Members** 

36

### **EGRANTS**

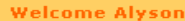

**View Operating Site** 

**Portal Home** 

Click here for help.

**Operating Site Information** 

#### **Trainee Profile Search Potential Applicants**

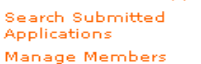

**Invite Members** 

Manage Events

Manage Programs

Manage Service Locations

Manage Users

Recruitment Workbasket

S&N Workbasket

**S&N Reports** 

VISTA Workbasket

VISTA Reports

#### **Program Information**

Program: City Year Washington, DC -2008 06ACHDC0010003

> Program Info Service Location Info Slot Info

**Slot Conversion** 

**Refill Slot Conversion** 

Slot Transfer

### Operating Site Name: City Year Washington, DC Operating Site Code: 06ACHDC0010003 Contact Name: 140 Q Street NE Contact Address: 2nd Floor Washington, DC 20002 - 2132 Contact Email: test@cns.gov Contact Phone: (202) 776-7780

Budget Period: 07/01/2008 - 06/30/2009 Enrollment Period: 07/01/2008 - 06/30/2009

Program Year: 2008

**Edit Operating Site View Service Locations** 

**View Members** 

### Use the View Service **Locations link or the Service Location Info** link to view a listing of the **Service Locations** assigned to the **Operating Site.**

37

Your search returned 2 results.

### **EGRANTS**

#### **Welcome Alvson**

**View Service Locations** 

**Service Location Results** 

#### **Portal Home**

**Trainee Profile** 

Search Potential Applicants

Search Submitted Applications

Manage Members

**Invite Members** 

Manage Events

Manage Programs

Manage Service Locations

Manage Users

Recruitment Workbasket

S&N Workbasket

**S&N Reports** 

VISTA Workbasket

VISTA Reports

#### **Program Information**

Program: City Year Washington, DC -2008 06ACHDC0010003

Program Info

Service Location Info

Slot Info

**Slot Conversion** 

**Refill Slot Conversion** 

**Slot Transfer** 

### Results 1 Through 2

To search for a service location use the fields below and click the search button.

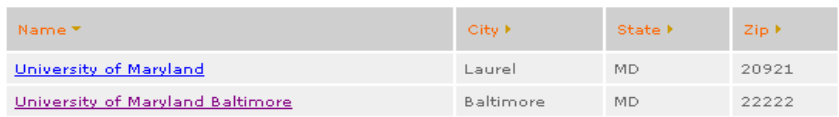

create

The total number of service locations and a listing of the service locations assigned to the **Operating Site is** displayed. Click on create to enter a new service location.

#### 38 eGRANTS **Edit Service Location Welcome Alyson Portal Home Service Location Information** Trainee Profile Please note that Street Address1, City, State, and Zip are required fields unless you enter the **Search Potential Applicants** full zip code (Zip + 4 digit extension). Search Submitted Applications Click here for help. Manage Members Program: City Year Washington, DC **Invite Members** Program Year: 2008 Manage Events  $Active$   $\overline{\bullet}$ \* Status: Manage Programs \* Service Location Name: Select and enter Manage Service Locations Contact Name: information about the Manage Users Contact Email: service location. Click on Recruitment Workbasket Street Address1: **save** to keep the S&N Workbasket Street Address2: information or **cancel** to S&N Reports City: discard it. VISTA Workbasket  $\overline{\phantom{a}}$ State: VISTA Reports \* Zip: cancel save

39

## GRANTS

**Search Potential Applicants** 

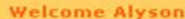

Search Submitted

**Manage Members** 

Manage Programs

Manage Service Locations

**Recruitment Workbasket** 

**Invite Members** 

**Manage Events** 

Manage Users

S&N Workbasket

VISTA Workbasket **VISTA Reports** 

**S&N Reports** 

**View Service Location** 

**Portal Home Trainee Profile** 

**Applications** 

**Service Location Information** 

#### Click here for help.

Program: City Year Washington, DC Program Year: 2008 Service Location Name: Georgetown University Contact Name: New York 1999 Street Address: William Management Address: William Management Address: William Management Address: 2012 City: **William City:** State:

Status:

Zip: http://www.facture.com/

Email: Williams and

Information page.

edit

 $back$ 

Click on **edit** to make changes to the service location or **back** to view the listing of service locations page.

**View the Operating Site** 

### Program: City Year Washington, DC -2008

**Program Information** 

06ACHDC0010003

Program Info **Service Location Info** 

Slot Info

**Slot Conversion** 

**Refill Slot Conversion** 

Slot Transfer

40

### **EGRANTS**

#### **Welcome Alyson**

#### **Portal Home**

**Trainee Profile** 

Search Potential Applicants

Search Submitted **Applications** 

Manage Members

**Invite Members** 

Manage Events

Manage Programs

Manage Service Locations

Manage Users

Recruitment Workbasket

**VISTA Reports** 

#### **Program Information**

Program: City Year Washington, DC -2008 06ACHDC0010003

Program Info

Service Location Info

Slot Info

**Slot Conversion** 

**Refill Slot Conversion** 

Slot Transfer

#### **View Service Locations**

#### **Service Location Results**

To search for a service location use the fields below and click the search button.

Results 1 Through 3

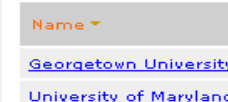

 $\frac{1}{\omega}$ 

S&N Workbasket

S&N Reports

VISTA Workbasket

eGrants Coaching Unit

### Your search returned 3 results.

create

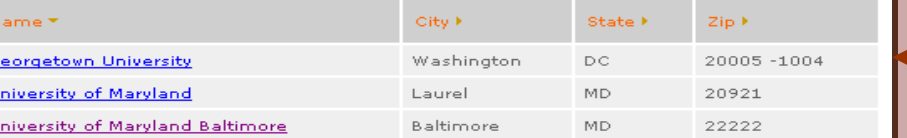

The new service location is displayed. Click on the name to view or edit the details.

41

## GRANTS

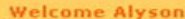

**View Service Location** 

**Portal Home** 

Click here for help.

**Service Location Information** 

Program Year: 2008

Service Location Name: Georgetown University

Contact Name: New York 1999

Status:

Program: City Year Washington, DC

Street Address: William Management Address: William Management Address: William Management Address: 2012

City: **William City:** State:

Email: Inc. Inc.

Zip: http://www.facture.com/

#### **Trainee Profile**

**Search Potential Applicants** Search Submitted

**Applications Manage Members** 

**Invite Members** 

**Manage Events** 

Manage Programs

Manage Service Locations

Manage Users

**Recruitment Workbasket** 

S&N Workbasket

**S&N Reports** 

VISTA Workbasket

**VISTA Reports** 

#### **Program Information**

Program: City Year Washington, DC -2008 06ACHDC0010003

> Program Info Service Location Info

Slot Info

**Slot Conversion** 

**Refill Slot Conversion** 

Slot Transfer

Click on **edit** to change the information or status of the service location or edit

 $back$ 

**back** to return to the list of service locations.

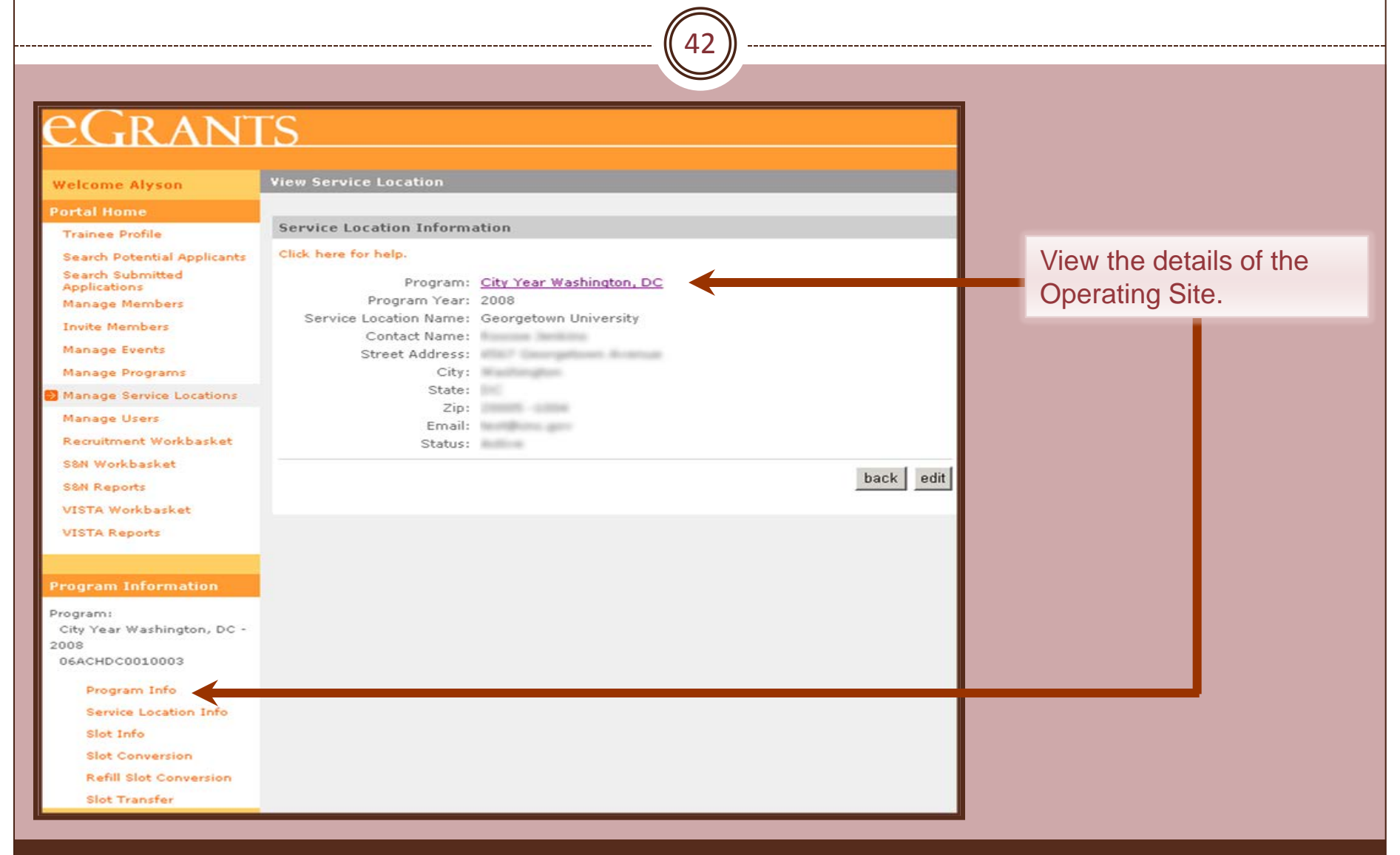

43

### **EGRANTS**

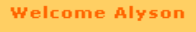

**View Operating Site** 

**Operating Site Information** 

Program Year: 2008

Contact Name:

Operating Site Name: City Year Washington, DC

Enrollment Period: 07/01/2008 - 06/30/2009

Operating Site Code: 06ACHDC0010003

**Portal Home Trainee Profile** 

Click here for help.

### **Search Potential Applicants** Search Submitted

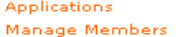

**Invite Members** 

Manage Events

Manage Programs

Manage Service Locations

Manage Users

Recruitment Workbasket

S&N Workbasket

**S&N Reports** 

VISTA Workbasket

VISTA Reports

#### **Program Information**

Program: City Year Washington, DC -2008 06ACHDC0010003

> Program Info Service Location Info Slot Info **Slot Conversion**

**Refill Slot Conversion** 

Slot Transfer

### 140 Q Street NE Contact Address: 2nd Floor Washington, DC 20002 - 2132 Contact Email: test@cns.gov Contact Phone: (202) 776-7780 Budget Period: 07/01/2008 - 06/30/2009

**Edit Operating Site View Service Locations View Members** 

**Click on View Members** to view the Member Roster.

### **GRANTS**

#### **Welcome Alyson**

**View Roster** 

#### **Portal Home Trainee Profile**

**Search Potential Applic** Search Submitted **Applications** 

Manage Members

Invite Members

**Manage Events** 

Manage Programs

Manage Service Locatio

Manage Users

**Recruitment Workbask** 

**S&N Workbasket** 

**S&N Reports** 

VISTA Workbasket

**VISTA Reports** 

### Program Informatio

Program: City Year Washington,

2008 06ACHDC0010003

Program Info

**Service Location Inf** 

Slot Info

**Slot Conversion** 

**Refill Slot Conversion** 

Slot Transfer

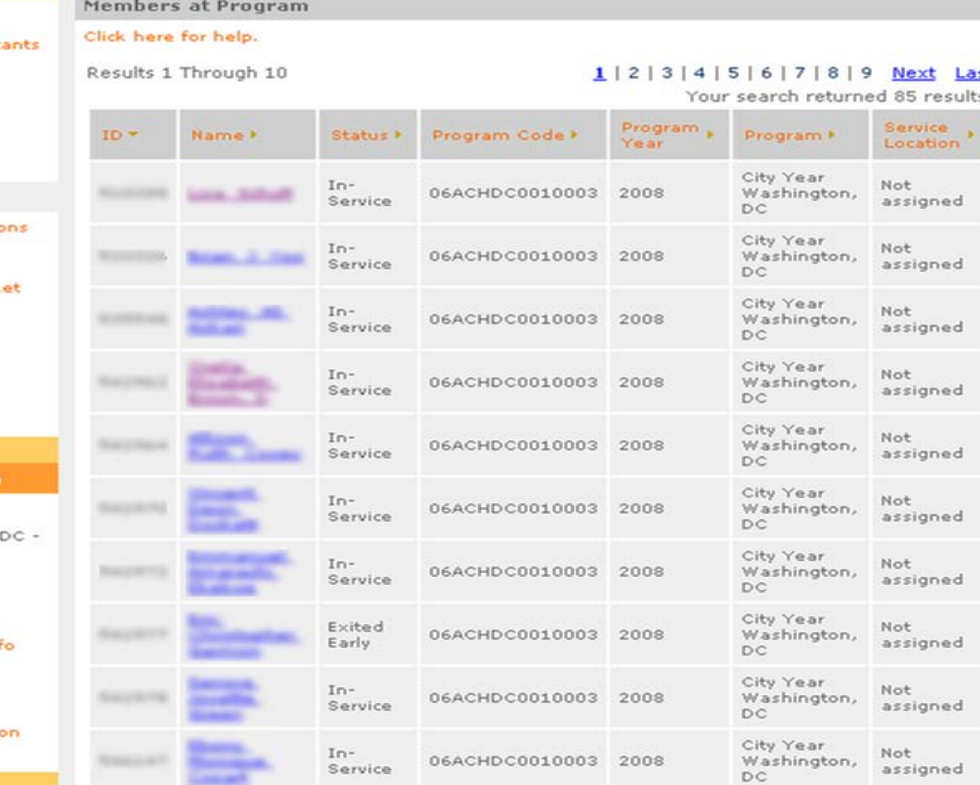

The View Roster page displays the total number of members, navigation to scroll through the pages, and a listing of members. Sort the listing by the column title. Click on the member's name to view or edit contact information or to manage the member's service assignment.

45

## *<u>EGRANTS</u>*

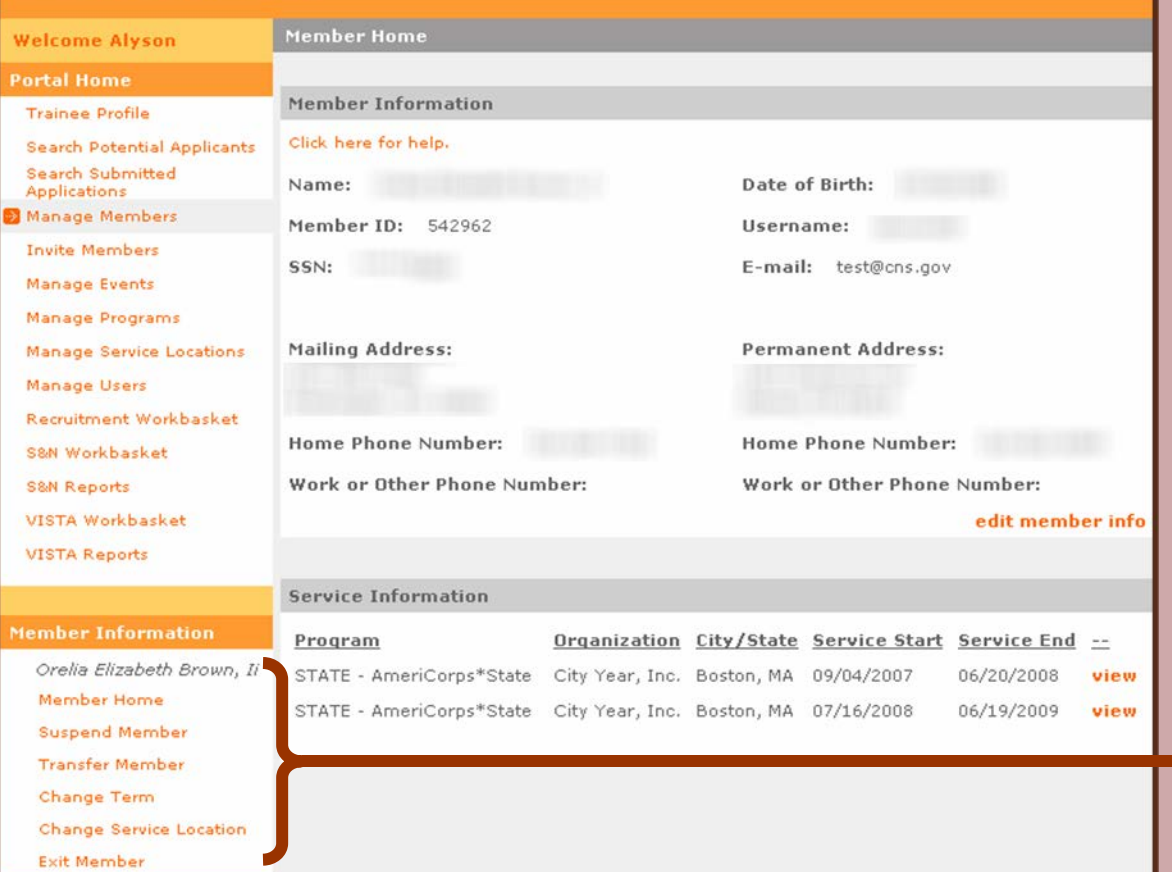

A different set of links appears to manage the member's service assignment.

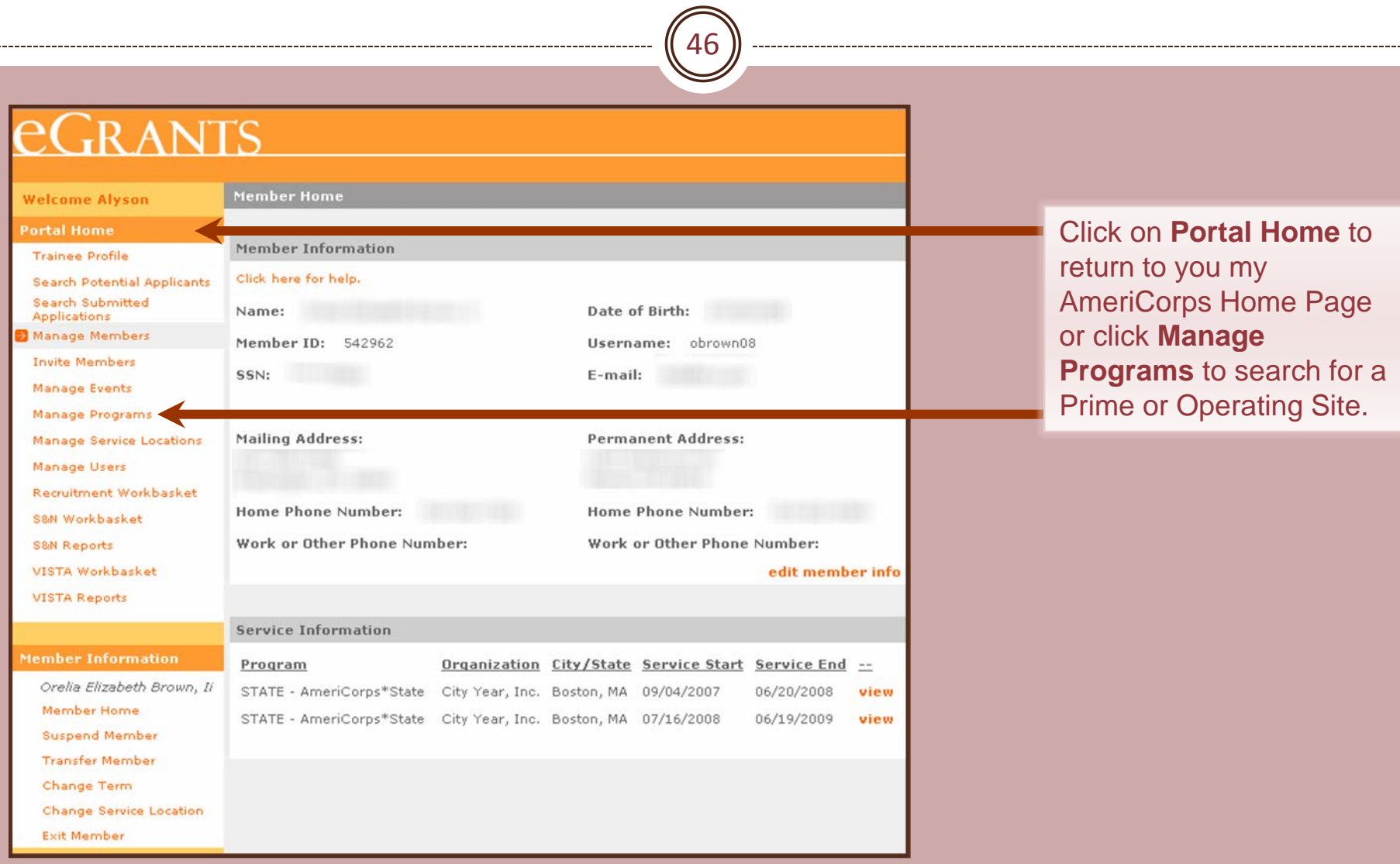

47

## **EGRANTS**

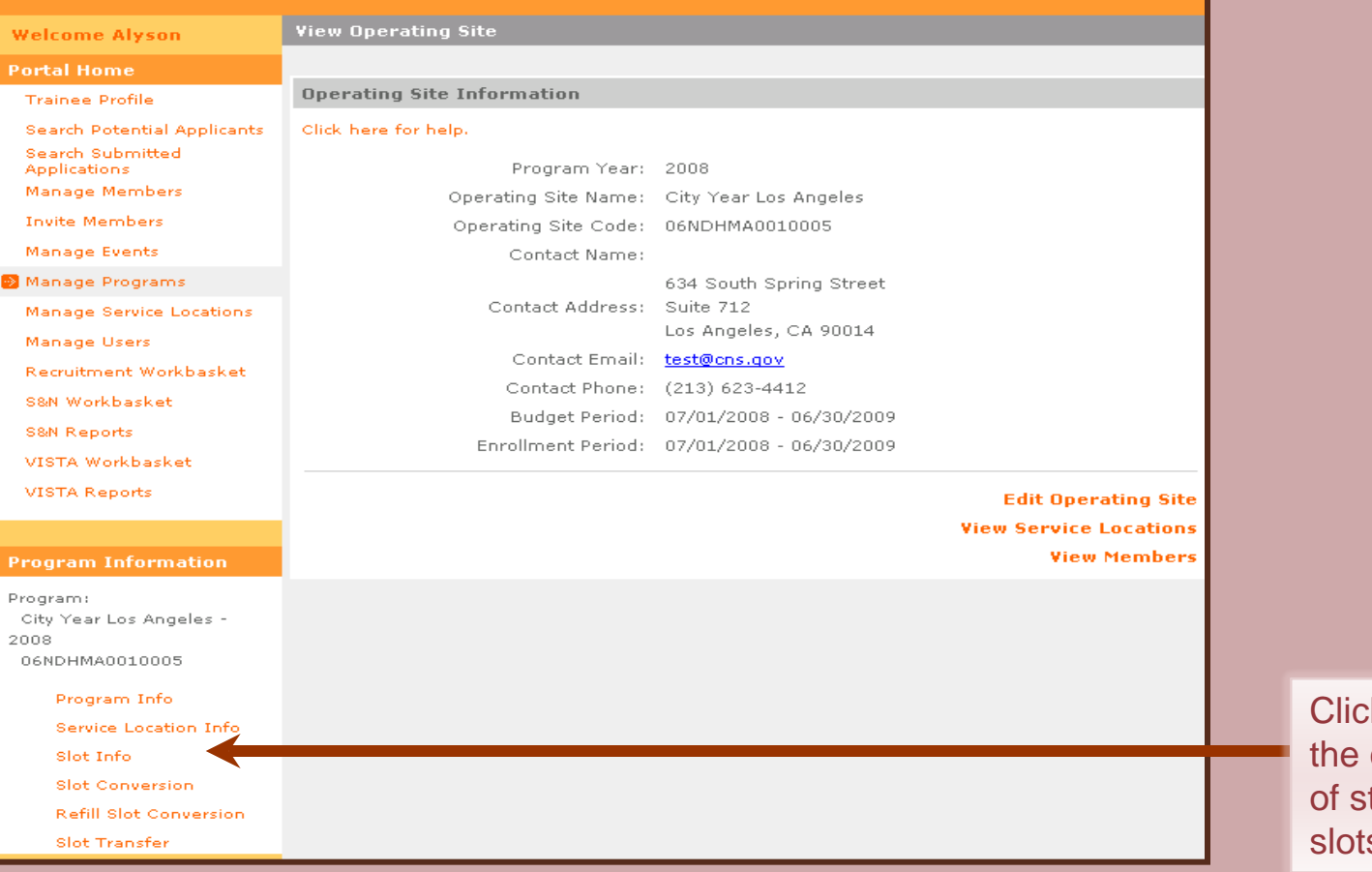

**k** on **Slot Info** to view current configuration tandard and refill  $\mathsf{s}_\cdot$ 

48

## GRANTS

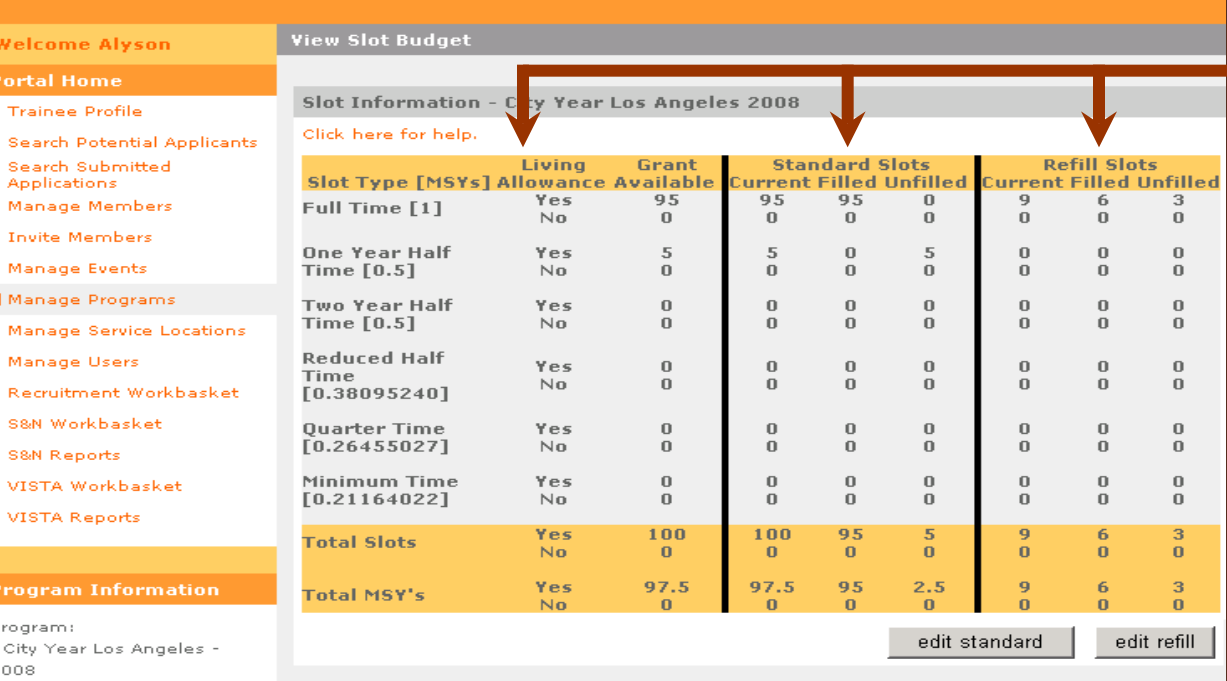

The View Slot Budget page displays the slot configuration for standard and refill slots.

06NDHMA0010005

Program Info

Service Location Info

Slot Info

**Slot Conversion** 

**Refill Slot Conversion** 

**Slot Transfer** 

Grantee Admin and State / National Grantee Prime users can view the aggregate slots for a grant. Operating Site users can view slots assigned to their grant. Service Location users do not have access to Slots Management functions.

49

**Standard Slots** 

95

 $\mathbf{0}$ 

 $\mathbf 0$ 

 $\mathbf{0}$ 

 $\mathbf{0}$ 

 $\mathbf{0}$ 

 $\mathbf{0}$ 

 $\mathbf{0}$ 

 $\Omega$ 

 $\bf 0$ 

 $\mathbf{0}$ 

 $\mathbf{0}$ 

95

 $\mathbf 0$ 

95

 $\Omega$ 

95

 $\bf{0}$ 

5

 $\mathbf{0}$ 

 $\bf 0$ 

 $\Omega$ 

 $\mathbf{0}$ 

 $\bf{0}$ 

 $\Omega$ 

 $\bf{0}$ 

 $\bf{0}$ 

 $\bf{0}$ 

100

 $\mathbf{u}$ 

97.5

 $\Omega$ 

urrent Filled Unfilled

 $\mathbf{0}$ 

 $\mathbf{0}$ 

5

 $\mathbf{0}$ 

 $\boldsymbol{0}$ 

 $\bf 0$ 

 $\mathbf{0}$ 

 $\mathbf 0$ 

 $\Omega$ 

 $\mathbf 0$ 

 $\mathbf{0}$ 

 $\mathbf 0$ 

 $\mathcal{R}$ 

 $\mathbf 0$ 

 $2.5$ 

 $\mathbf{0}$ 

**Refill Slots** 

Current Filled Unfilled

6

 $\Omega$ 

 $\bf 0$ 

 $\mathbf{0}$ 

 $\mathbf{0}$ 

 $\mathbf 0$ 

 $\mathbf{0}$ 

 $\mathbf{0}$ 

 $\Omega$ 

 $\mathbf{0}$ 

 $\mathbf{0}$ 

 $\bf 0$ 

6

 $\mathbf{0}$ 

6

 $\mathbf{0}$ 

3

 $\mathbf{0}$ 

 $\mathbf 0$ 

 $\mathbf{0}$ 

 $\,0\,$ 

 $\mathbf 0$ 

 $\mathbf{0}$ 

 $\mathbf{0}$ 

 $\Omega$ 

 $\mathbf{0}$ 

 $\theta$ 

 $\mathbf 0$ 

 $\overline{3}$ 

 $\mathbf{0}$ 

 $\overline{\mathbf{3}}$ 

 $\Omega$ 

edit refill

 $\mathbf{q}$ 

 $\bf{0}$ 

 $\bf 0$ 

 $\mathbf{0}$ 

 $\mathbb O$ 

 $\Omega$ 

 $\mathbf{0}$ 

 $\mathbf{0}$ 

 $\bf 0$ 

 $\mathbf{0}$ 

 $\bf{0}$ 

 $\mathbf 0$ 

 $\overline{a}$ 

 $\mathbf{0}$ 

9

n

edit standard

## **EGRANTS**

**Welcome Alyson** 

**Trainee Profile** 

**Portal Home** 

**View Slot Budget** 

#### Slot Information - City Year Los Angeles 2008

Living

Yes

 $No$ 

Yes

 $N<sub>0</sub>$ 

Yes

 $No$ 

Yes

 $No$ 

Yes

 $No$ 

Yes

 $N<sub>0</sub>$ 

Yes

**No** 

Yes

No

**Grant** 

95

 $\mathbf{0}$ 

 $\sqrt{5}$ 

 $\mathbf{0}$ 

 $\boldsymbol{0}$ 

 $\mathbf{0}$ 

 $\mathbf{0}$ 

 $\mathbf{0}$ 

 $\Omega$ 

 $\mathbf{0}$ 

 $\mathbf{0}$ 

 $\mathbf{0}$ 

100

 $\bf 0$ 

97.5

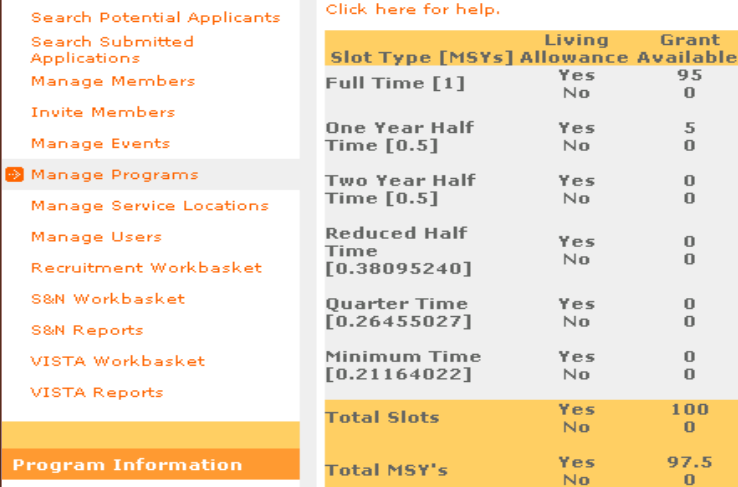

Program:

City Year Los Angeles -2008

06NDHMA0010005

Program Info **Service Location Info** 

Slot Info

**Slot Conversion** 

**Refill Slot Conversion** 

**Slot Transfer** 

Click on edit standard or **Slot Conversion to** update the standard slot configuration.

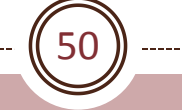

New

Allocation

 $#$  Slots

95.00

 $0.00$ 

2.50

 $0.00$ 

 $0.00$ 

 $0.00$ 

 $0.00$ 

 $0.00$ 

 $0.00$ 

 $0.00$ 

 $0.00$ 

 $0.00$ 

97.50

 $0.00$ 

97.50

submit

95

lo

l5

lo.

lo.

In

In

In

100

 $\mathbf 0$ 

100

validate

#### **Edit Slot Budget Welcome Alyson Portal Home** Standard Slot Information 2 **Trainee Profile** Click here for help. Search Potential Applicants Search Submitted Total Filled **Annlications Budget** Slots Manage Members **Invite Members** Slots MSYs Slots MSYs Manage Events Living 95 95 9.5 9.5 Manage Programs Allowance Full Time [1] Manage Service Locations No Living  $\mathbf{0}$  $\mathbf{0}$  $\mathbf{0}$  $\mathbf{0}$ Manage Users Allowance Recruitment Workbasket Living  $2.5$  $\bf{0}$  $\bf{0}$ 5 One Year Allowance S&N Workbasket Half Time **S&N Reports**  $[0.5]$ No Livina  $\mathbf 0$  $\mathbf 0$  $\mathbf 0$  $\mathbf 0$ Allowance VISTA Workbasket Living VISTA Reports  $\mathbf 0$  $\bf 0$  $\mathbf 0$  $\mathbf 0$ Two Year Allowance **Half Time**  $[0.5]$ No Livina  $\overline{0}$  $\Omega$  $\Omega$  $\Omega$ Allowance **Program Information** Living Program:  $\overline{0}$  $\overline{0}$  $\bf{0}$  $\mathbf{0}$ Allowance **Reduced Half** City Year Los Angeles -Time [0.38] 2008 No Living  $\overline{0}$  $\theta$  $\mathbf{0}$  $\mathbf{0}$ 06NDHMA0010005 Allowance Livina Program Info  $\bf{0}$  $\bf{0}$  $\bf{0}$  $\bf{0}$ Allowance **Ouarter Time** Service Location Info  $[0.26]$ No Living Slot Info  $\bf{0}$  $\bf{0}$  $\bf{0}$  $\mathbf 0$ Allowance **Slot Conversion**

Livina

Allowance

No Livina

Allowance Livina

Allowance

No Living

Allowance

**Grand Total** 

Minimum

Total

Time [0.21]

 $\Omega$ 

 $\bf 0$ 

100

 $\mathbf 0$ 

100

 $\bf{0}$ 

 $\bf 0$ 

97.5

 $\bf 0$ 

97.5

 $\bf 0$ 

 $\bf 0$ 

95

 $\mathbf 0$ 

95

 $\mathbf 0$ 

 $\bf 0$ 

95

 $\mathbf 0$ 

95

Enter the new slot allocation by slot type. Enter 0 if all the slots are being removed.

The New Allocation number should not be less than the number shown for Filled Slots.

### eGrants Coaching Unit

**Refill Slot Conversion** 

Slot Transfer

51

#### **Welcome Alyson**

**Edit Slot Budget** 

**Portal Home** 

**Trainee Profile** 

Standard Slot Information 2 and the state **Contract Contract Contract** 

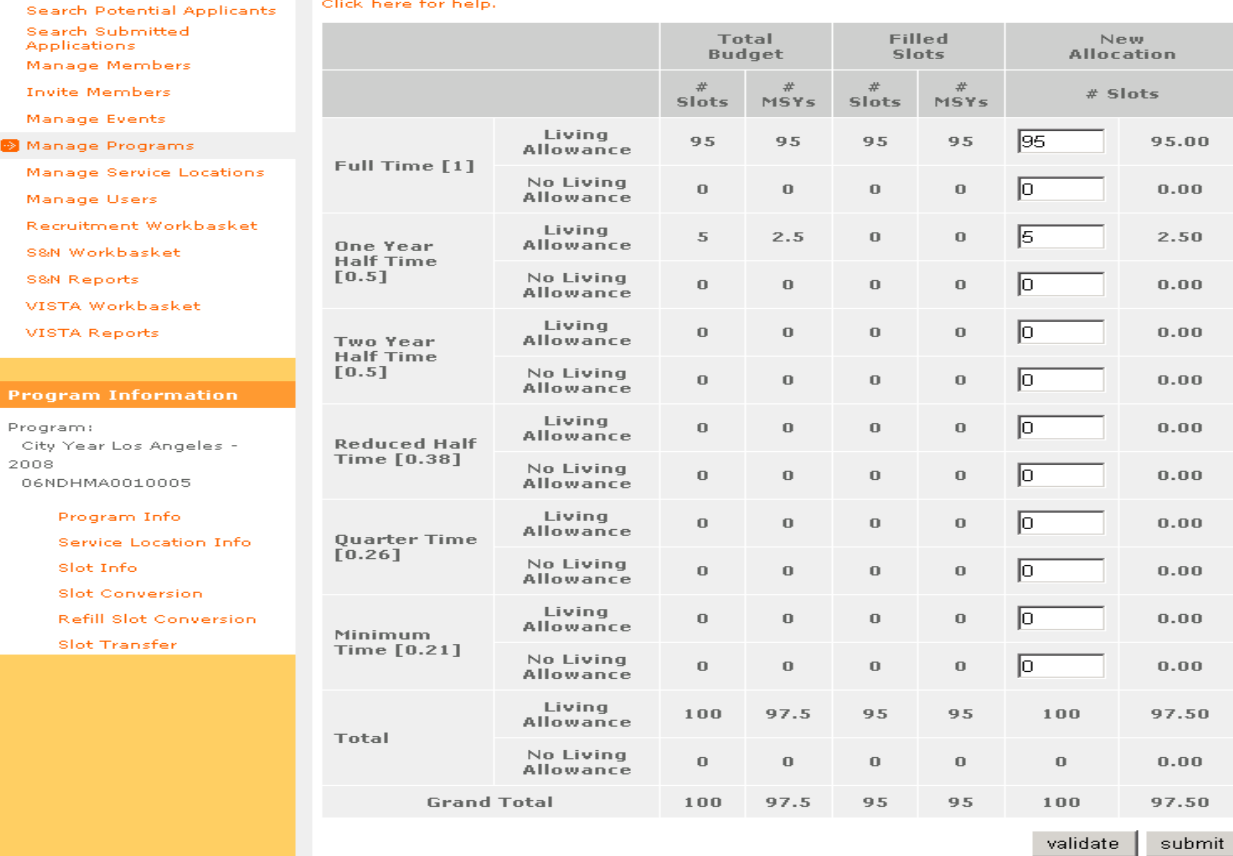

Click on **validate** to ensure that the new MSYs are not greater than the budgeted MSYs. Click on **submit** to update the slot configuration.

52

## **EGRANTS**

**Welcome Alyson** 

**View Slot Budget** 

*Charles Committee States* 

**Portal Home Trainee Profile** 

Slot Information - City Year Los Angeles 2008

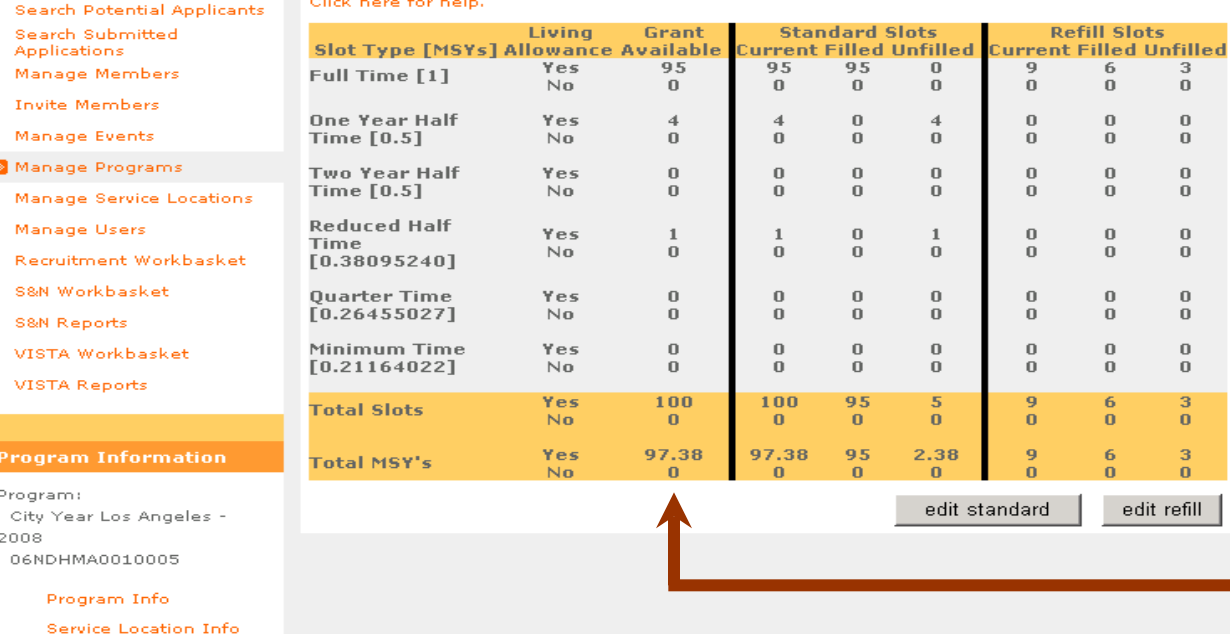

MSYs were reduced from 97.5 to 97.38. The next slot conversion will be calculated on the new MSYs of 97.38, but the total reduction in MSYs must not exceed the MSYs of a minimum time slot.

### eGrants Coaching Unit

Slot Info **Slot Conversion** Refill Slot Conversion Slot Transfer

53

## **EGRANTS**

**Welcome Alyson** 

**Trainee Profile** 

**Portal Home** 

**View Slot Budget** 

Slot Information - City Year Los Angeles 2008

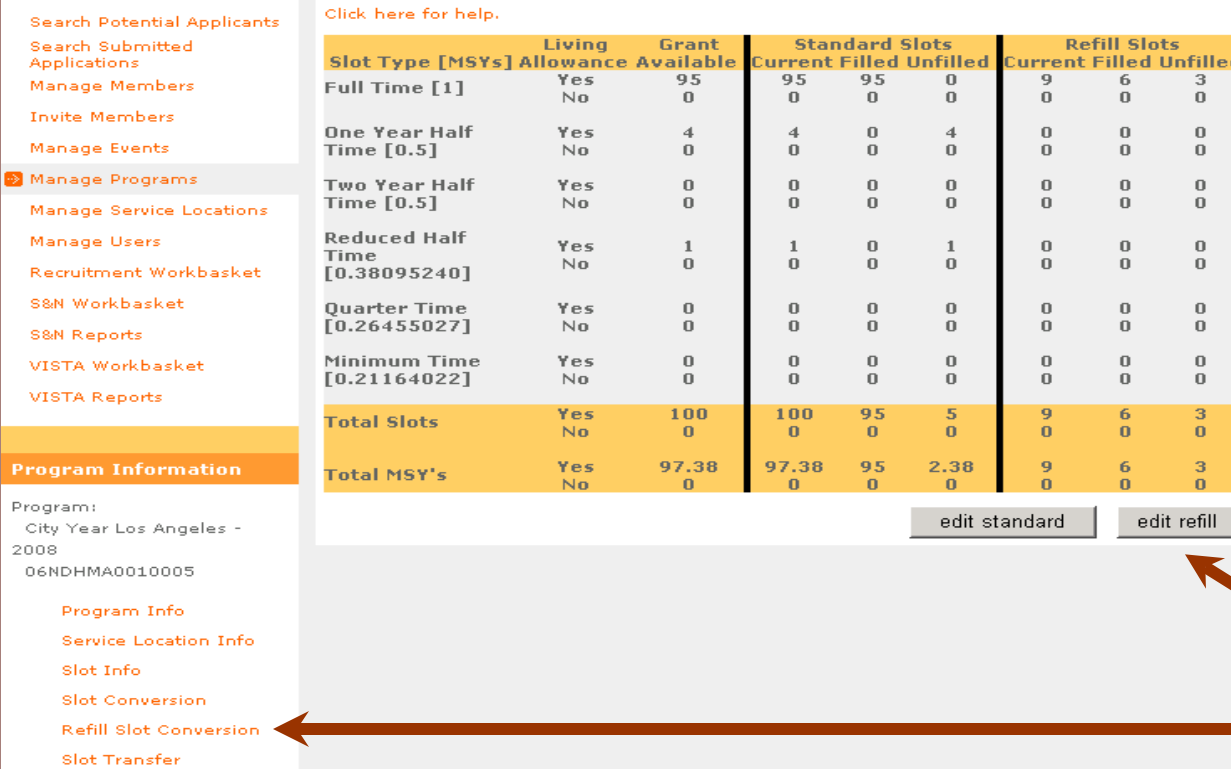

Click on **edit refill** or **Refill Slot Conversion** to update the refill slot configuration.

54

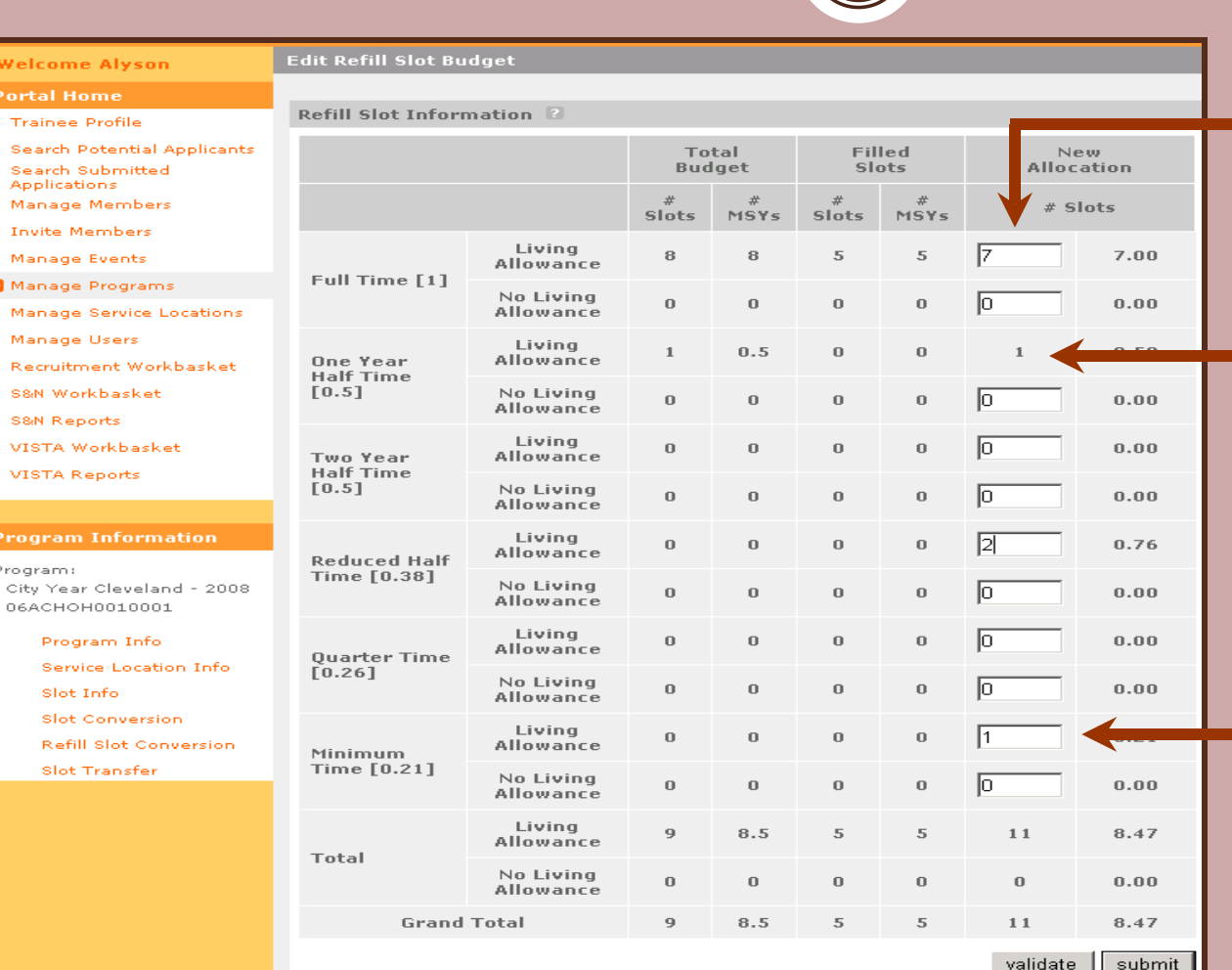

Enter the new refill slot allocation by slot type. Enter 0 if all the refill slots are being removed. Use whole numbers only.

Standard slots have not been filled. Refill slots are shown, but are not available.

Standard slots are not available. Refill slots can be entered for this slot type.

# Refill Slot Rules

55

- Processes and principles apply for editing refill slots as standard slots.
- Refill slots automatically become visible on the Slot Budget page when a program exits a member who served less than 30% of their term and the member did not receive an award.
- A refill slot is not available for use until all of the standard slots of the same slot type have been filled.
- Refill slots can only be used once, even if the member occupying the refill slot does not complete their term.
- When converting refill slots, make sure that the New Allocation number is **≥** the filled refill slots for each slot type.

56

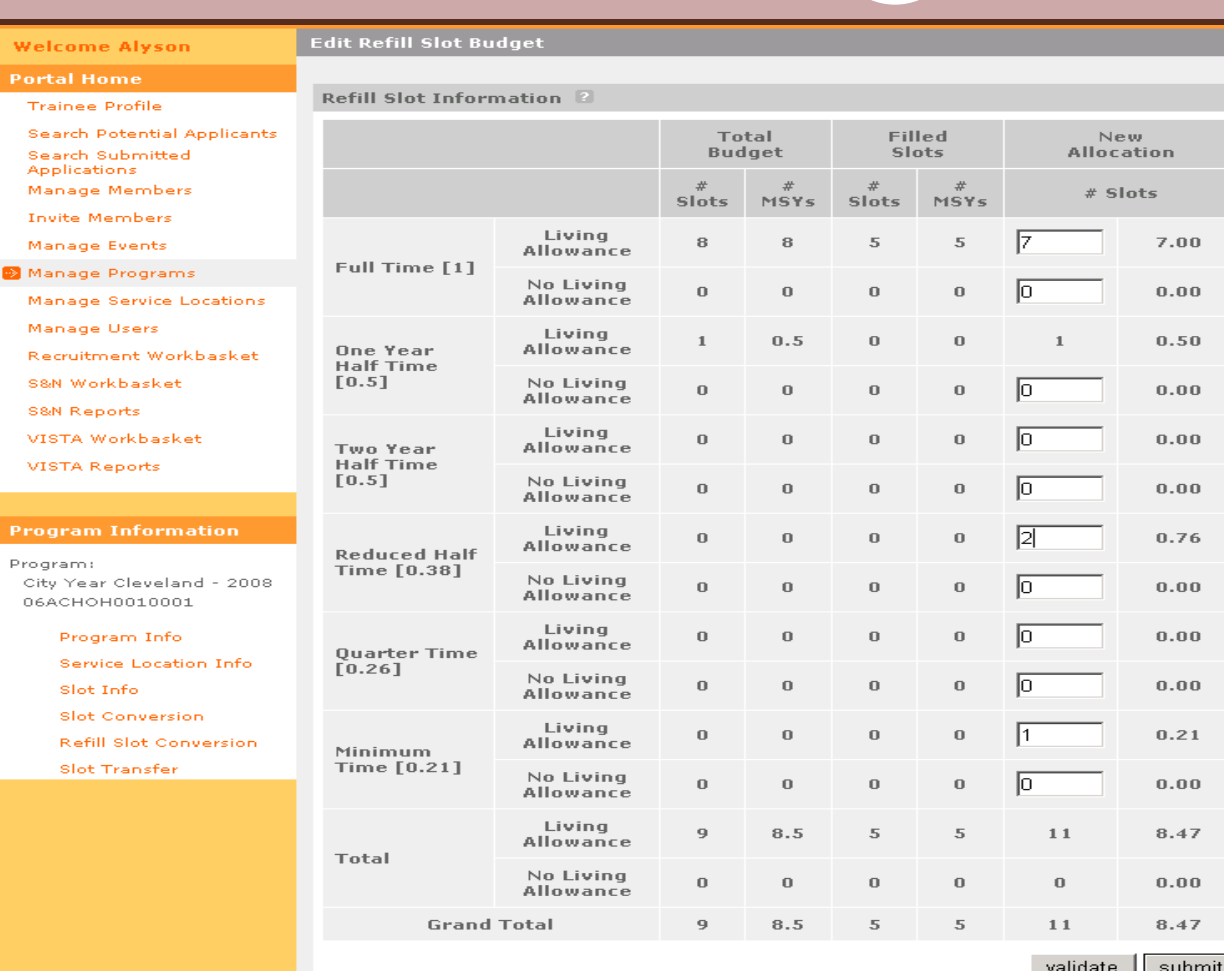

Click on **validate** to ensure that the new MSYs are not greater than the total MSYs. Click on **submit** to update the refill slot configuration.

57

**Standard Slots** 

56

 $\mathbf 0$ 

 $\overline{\bf{4}}$ 

 $\bf{0}$ 

 $\bf{0}$ 

 $\bf{0}$ 

 $\bf{0}$ 

 $\bf{0}$ 

 $\bf{0}$ 

 $\bf{0}$ 

 $\bf{0}$ 

 $\bf{0}$ 

60

 $\mathbf{0}$ 

58

 $\bf{0}$ 

56

 $\bf{0}$ 

6

 $\bf{0}$ 

 $\bf{0}$ 

 $\bf{0}$ 

 $\bf{0}$ 

 $\Omega$ 

 $\bf{0}$ 

 $\bf{0}$ 

 $\bf{0}$ 

 $\bf{0}$ 

62

 $\bf{0}$ 

59

 $\mathbf{n}$ 

**urrent Filled Unfilled** 

 $\bf{0}$ 

 $\mathbf 0$ 

 $\overline{2}$ 

 $\bf{0}$ 

 $\bf{0}$ 

 $\Omega$ 

 $\mathbf{0}$ 

 $\mathbf{0}$ 

 $\bf{0}$ 

 $\bf{0}$ 

 $\bf{0}$ 

 $\bf{0}$ 

 $\overline{2}$ 

 $\mathbf{0}$ 

 $\blacksquare$ 

 $\mathbf{n}$ 

edit stand

**Refill Slots** 

**Current Filled Unfilled** 

5

 $\mathbf{0}$ 

 $\bf 0$ 

 $\bf{0}$ 

 $\bf{0}$ 

 $\bf{0}$ 

 $\mathbf{0}$ 

 $\mathbf{0}$ 

 $\mathbf{0}$ 

 $\bf{0}$ 

 $\bf{0}$ 

 $\Omega$ 

5

 $\bf{0}$ 

 $\overline{\mathbf{5}}$ 

 $\Omega$ 

 $\overline{2}$ 

 $\mathbf{u}$ 

 $\mathbf{1}$ 

 $\bf{0}$ 

 $\bf{0}$ 

 $\bf{0}$ 

 $\overline{2}$ 

 $\bf{0}$ 

 $\bf{0}$ 

 $\bf{0}$ 

 $\mathbf{1}$ 

 $\bf{0}$ 

6

 $\mathbf{0}$ 

3.47

 $\bf{0}$ 

edit refill

7

 $\Omega$ 

 $\Omega$ 

 $\Omega$ 

 $\bf{0}$ 

 $\overline{2}$ 

 $\bf{0}$ 

 $\bf{0}$ 

 $\bf{0}$ 

 $\mathbf{1}$ 

 $\bf{0}$ 

 $11$ 

 $\mathbf{0}$ 

8.47

'N

## **EGRANTS**

**Welcome Alyson** 

**Portal Home** 

**View Slot Budget** 

Click here for help.

Full Time [1]

**One Year Half** 

**Two Year Half** 

**Reduced Half** 

 $[0.38095240]$ 

**Quarter Time** 

 $[0.26455027]$ 

Minimum Time

 $[0.21164022]$ 

**Total Slots** 

**Total MSY's** 

Time  $[0.5]$ 

Time  $[0.5]$ 

Time

Slot Information - City Year Cleveland 2008

**Slot Type [MSYs] Allowance Available** 

Living

Yes

 $N<sub>n</sub>$ 

Yes

 $No$ 

Yes

 $No$ 

Yes

No.

Yes

 $No$ 

Yes

 $No$ 

Yes

 $No$ 

Yes

No.

Grant

56

 $\bf 0$ 

6

 $\bf{0}$ 

 $\bf{0}$ 

 $\bf{0}$ 

 $\bf{0}$ 

 $\bf{0}$ 

 $\bf{0}$ 

 $\bf{0}$ 

 $\bf{0}$ 

 $\bf{0}$ 

62

 $\bf{0}$ 

59

 $\Omega$ 

**Trainee Profile Search Potential Applicants** Search Submitted **Applications** Manage Members **Invite Members** Manage Events Manage Programs Manage Service Locations

Manage Users Recruitment Workbasket S&N Workbasket **S&N Reports** 

VISTA Workbasket **VISTA Reports** 

#### **Program Information**

Program: City Year Cleveland - 2008 06ACHOH0010001

Program Info

Service Location Info

Slot Info

**Slot Conversion** 

**Refill Slot Conversion** 

Slot Transfer

MSYs were reduced from 8.5 to 8.47. The next refill slot conversion will be calculated on the new MSY<sub>s</sub> of 8.47.

58

## **EGRANTS**

**View Slot Budget Welcome Alyson Portal Home** Slot Information - City Year Cleveland 2008 **Trainee Profile** Click here for help. Search Potential Applicants

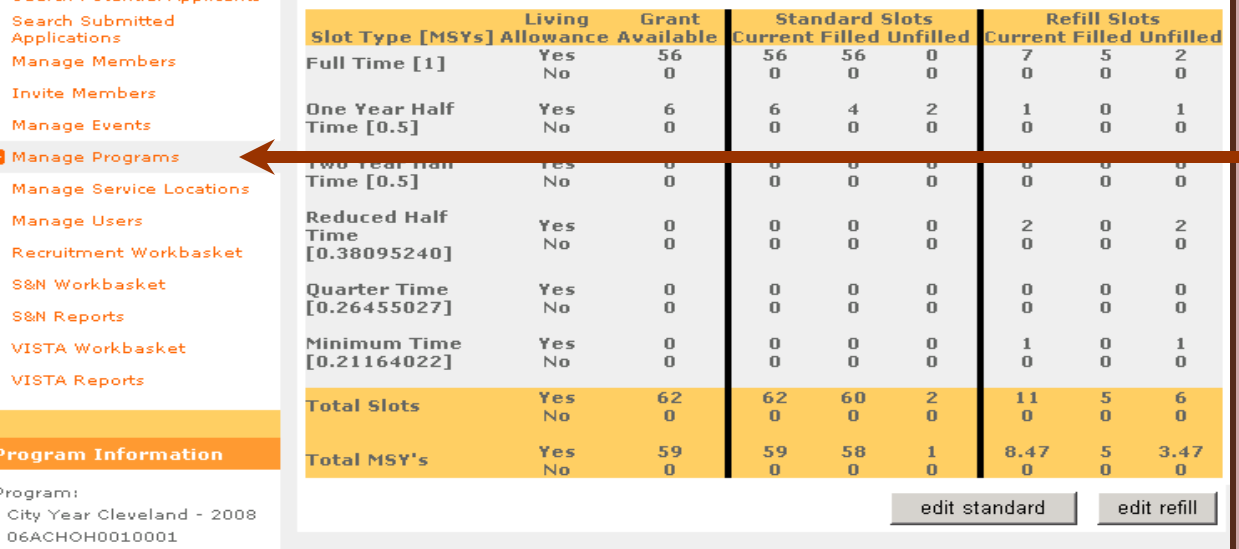

If you are not viewing Operating Site information, click on **Manage Programs** and select from the search result page the operating site that you wish to transfer slots from. If you are already viewing the operating site information of the operating site you wish to transfer slots from, click on **Slot Transfer**.

eGrants Coaching Unit

Program Info Service Location Info

Slot Info **Slot Conversion Refill Slot Conversion** Slot Transfer

59

## **GRANTS**

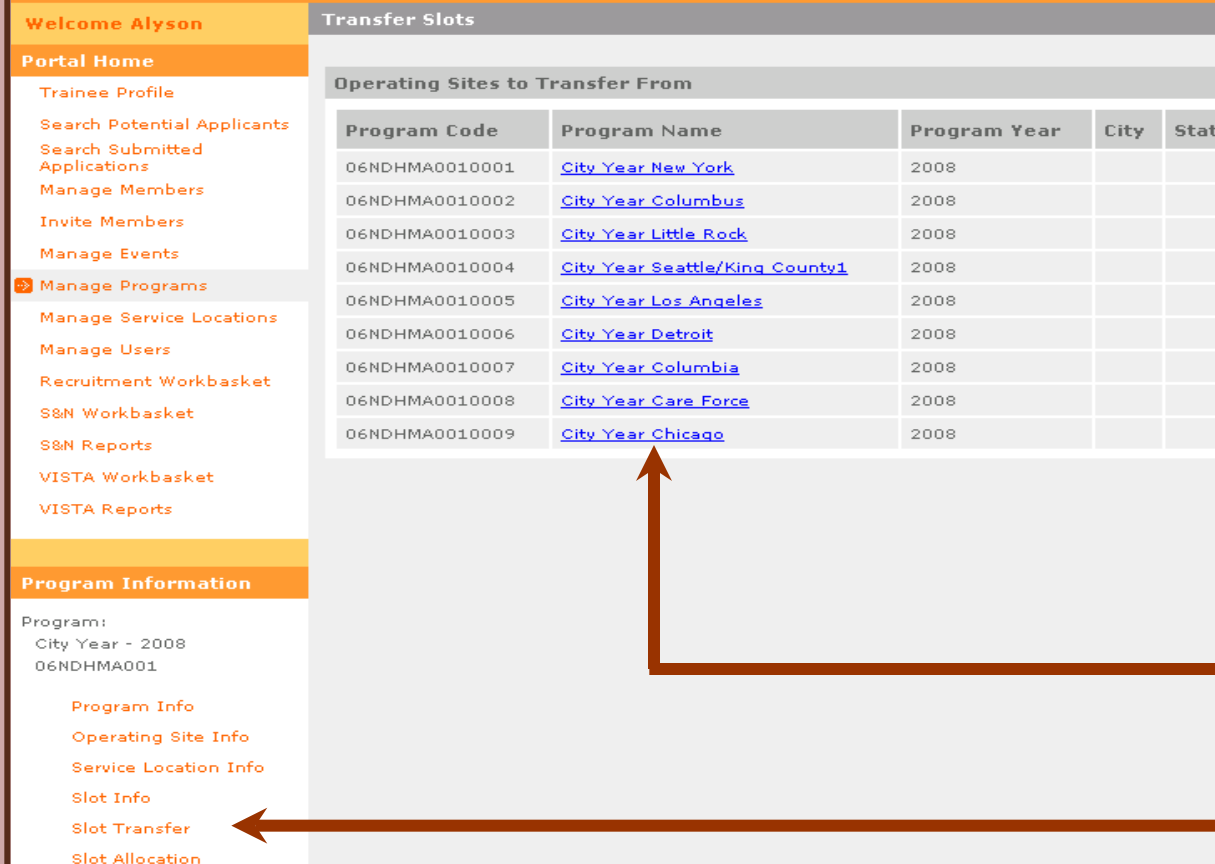

If you are viewing your grant information, click on **Slot Transfer** then select the "transfer from" Operating Site from the list.

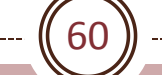

### **EGRANTS**

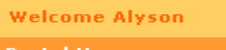

Search Submitted **Applications** Manage Members **Invite Members** 

Manage Fuents

**View Operating Site** 

Portal Home **Trainee Profile** 

**Operating Site Information** 

Search Potential Applicants Please note the following errors:

\* This subprogram has no slots available to transfer.

Click here for help.

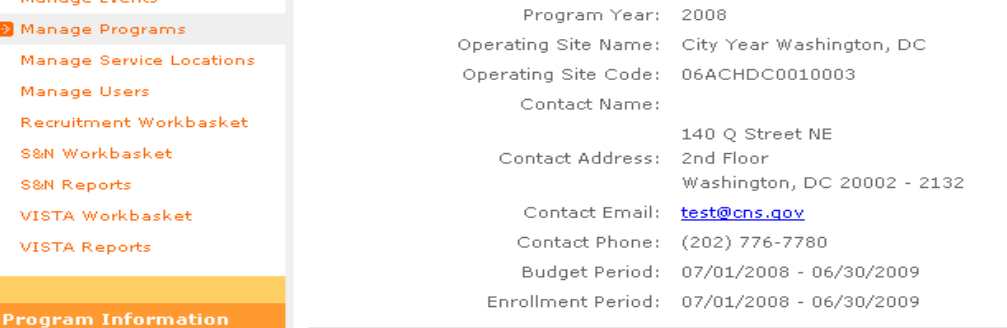

### Slots are not available to transfer note.

**Edit Operating Site** 

**View Service Locations** 

**View Members** 

Program Info Service Location Info Slot Info

06ACHDC0010003

City Year Washington, DC -

Program:

2008

**Slot Conversion** 

**Refill Slot Conversion** 

Slot Transfer

61

## *<u>EGRANTS</u>*

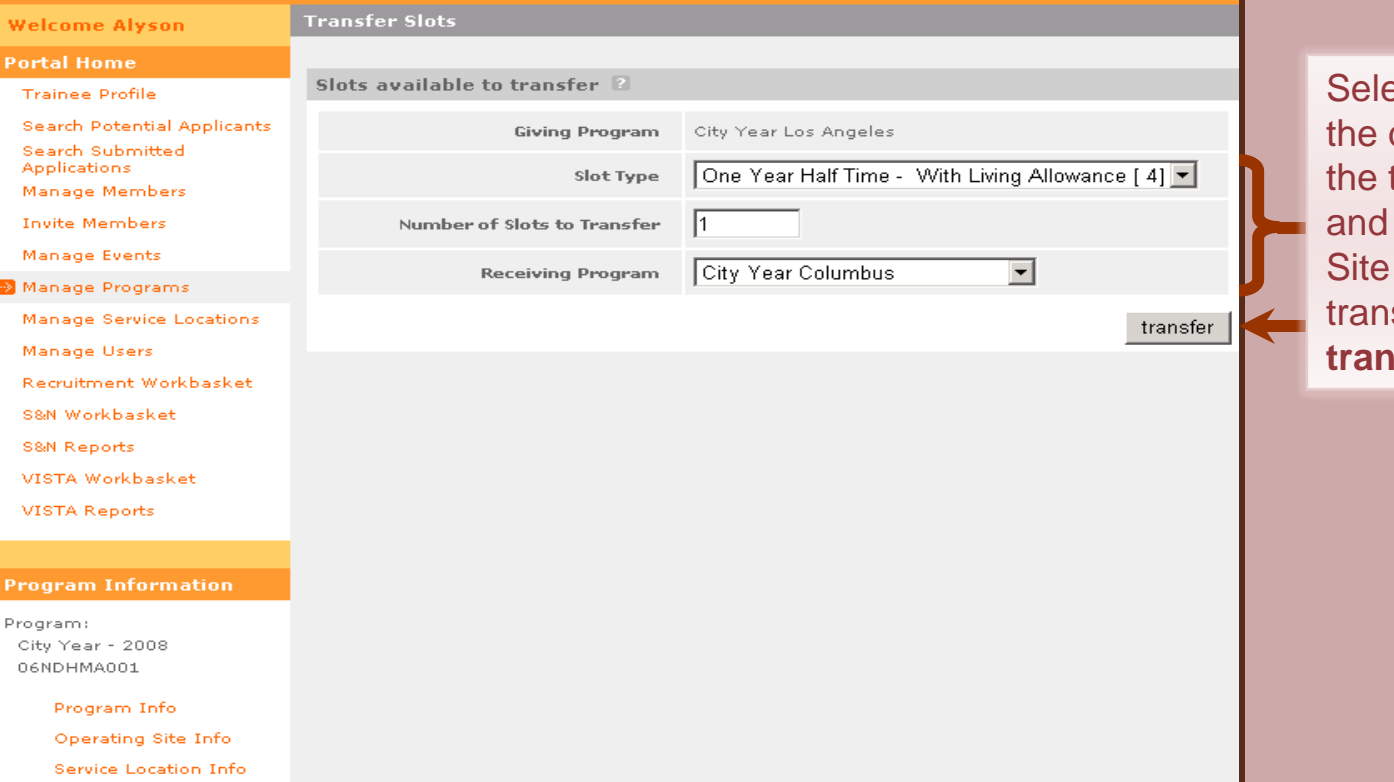

Slot Info

**Slot Transfer** 

**Slot Allocation** 

ect the slot type from drop down box, enter total number of slots select the Operating the slots are being sferred to. Click *<u>tsfer</u>*.

62

### *<u>EGRANTS</u>*

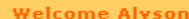

**View Slot Budget** 

Please note:

**Portal Home** 

Prog

City 2008

**Trainee Profile** 

**Search Potential Applicants** 

Search Submitted

**Applications** Manage Members **Invite Members** 

Slot Information - City Year Los Angeles 2008

The requested slots have been transfered.

#### Click here for help.

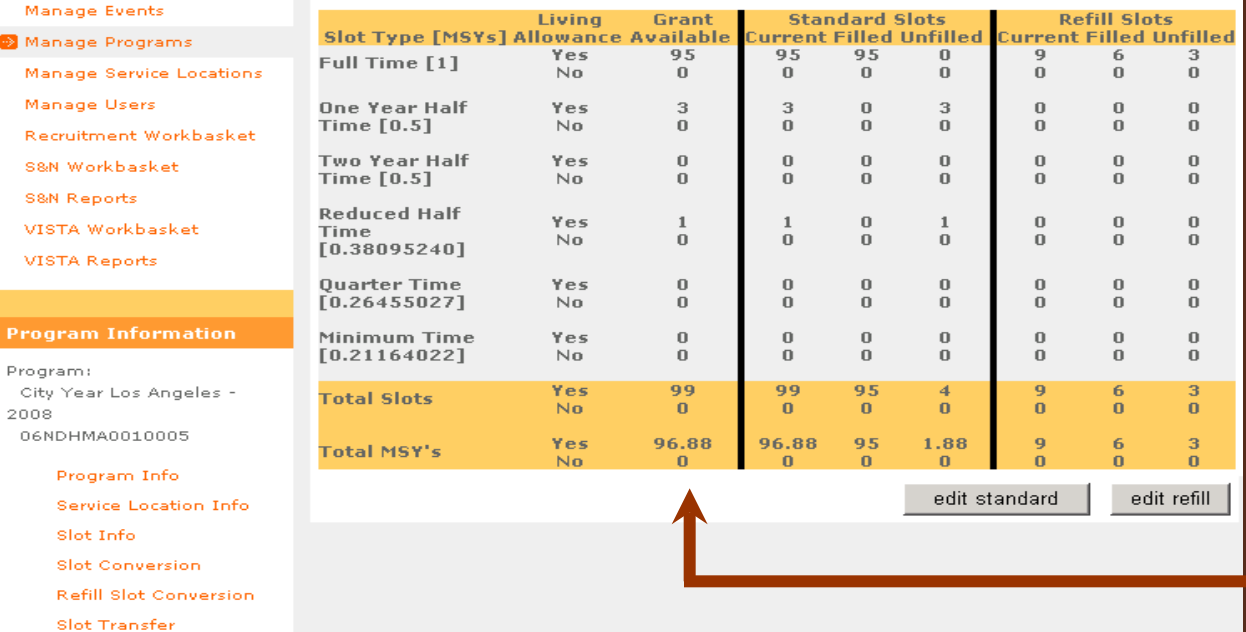

MSYs were reduced from 97.38 to 96.88 after transferring out 1 One Year Half Time slot.

Transfer was successful.

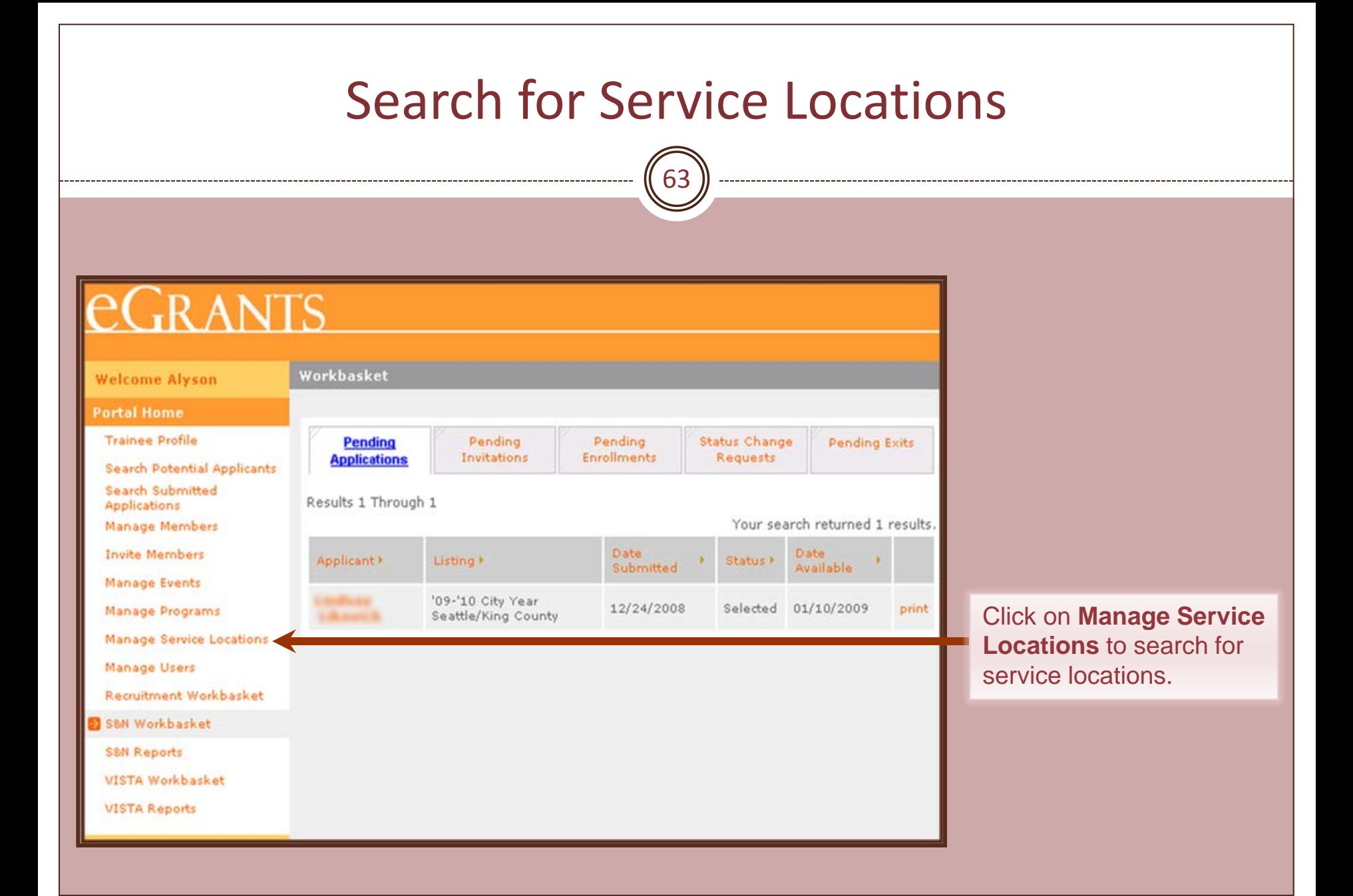

# **Search for Service Locations**

64

▼

search

# *EGRANTS*

**Welcome Alyson** 

**Service Location Search** 

### **Portal Home**

**Trainee Profile** 

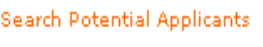

Search Submitted Applications

Manage Members

**Invite Members** 

Manage Events

Manage Programs

Manage Service Locations

Manage Users

Recruitment Workbasket

S&N Workbasket

S&N Reports

VISTA Workbasket

VISTA Reports

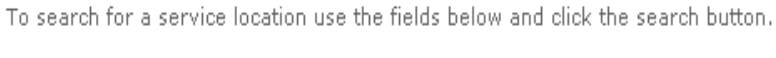

**Service Location Search Attributes** 

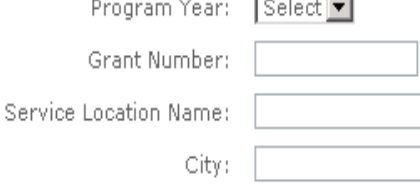

Zip:

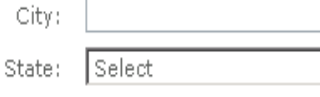

**Enter identifying** information about the service location (s) to start a search. Click on search to see the results.

## **Search for Service Locations**

65

## **EGRANTS**

#### **Welcome Alyson**

**Service Location Search** 

**Service Location Results** 

06NDHMA001

**City Year** 

**Portal Home** 

**Trainee Profile** 

**Search Potential Applicants** Search Submitted **Applications** 

Manage Members

**Invite Members** 

Manage Events

Manage Programs

Manage Service Locations

Manage Users

Recruitment Workbasket

S&N Workbasket

**S&N Reports** 

VISTA Workbasket

**VISTA Reports** 

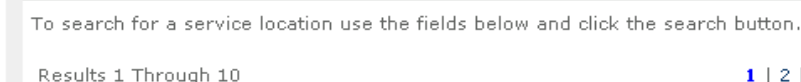

 $1 | 2 | 3$  Next Last Your search returned 27 results. Service Grant Number K Program Name > City F State **F**  $Zip$ Location  $20002 -$ City Year -94ADNMA0060000 City Year **Downtown** 1111  $20002 -$ City Year -03NDHMA002 City Year **Downtown** 1111 City Year - $20002 -$ COONDEMAN **City Year Downtown** 1111 City Year - $20002 -$ 09NDHMA001 **City Year Downtown** 1111  $20005 -$ City Year<br>Washington, DC Georgetown 03ACHDC0010002 Washington DC **University** 1004 City Year <u> Georgetown</u> 20005 06ACHDC0010003 Washington, DC Washington, DC **Service Location** 09RNHMA0020001 Testing Recovery 1 Washington DC 20525 20525 94ADNMA0060000 Washington DC City Year Test 2231  $20525 -$ 03NDHMA002 City Year Test Washington DC 2231  $20525 -$ 

Test

Washington DC

2231

The Service Location Results page displays only the service locations you have access to. Use the numbered navigation to scroll through the pages and the column title to sort the listing.

Click on the name of the operating site or service location to view details.

# What's next?

66

## The Resource Center

- o www.nationalserviceresources.org/ac-training-support
- o Includes other tutorials
- o Live training and registration schedule

### • The eGrants Coaching Unit

- o 1-888-333-8272
- o egrantstta@jbsinternational.com
- o Training/Technical Assistance

## The eGrants Help Desk

- $O$  1-888-677-7849
- o Technical Assistance
- o User name/Password reset assistance